# **Operation Manual**

# DS2500 Series QAM Analyzer

DS2500 Series include:

DS2500, DS2500C 2.0, DS2500C 3.0

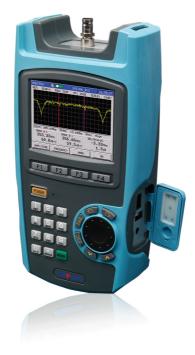

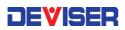

Ver: 2.30

#### Warranty

The instrument is warranted for a period of 12 months under normal operating conditions(except batteries and LCD). Users should read manual carefully before first use and operate correctly according to the manual.

Deviser shall have no responsibility for any defect or damage caused by improper use and maintenance or for any product which has been repaired or altered by any one others not DEVISER or our authorized service center.

When you need to repair or calibrate the instrument, Please contact Deviser or our local distributors in your country.

Deviser Part No.: 2500-DL

© Tianjin Deviser Electronics Instrument Co., Ltd.

All rights reserved.

## Index

|          | eral Introduction1                                   |
|----------|------------------------------------------------------|
| 1.1      | Digital TV Measurement······2                        |
| 1.2 9    | Spectrum Scanning2                                   |
|          | _evel Test ······2                                   |
|          | Channel Scanning2                                    |
|          | ۲ilt/Level List ۰۰۰۰۰۰۰۰۰۰۰۰۰۰۰۰۰۰۰۰۰۰۰۰۰۰۰۰۰۰۰۰۰۰۰۰ |
|          | C/N2                                                 |
|          | Hum measurement ······3                              |
|          | Nodulation Depth ·······3                            |
|          | imit Test ······3                                    |
|          | Auto Test ······3                                    |
| 1.11     | Voltage Measurement3                                 |
|          | Multiple User Channel3                               |
| 1.13     | File Management3                                     |
| 1.14     | Intelligent Power Management ·······3                |
| 1.15     | About the operation manual4                          |
| 2. Intro | duction5                                             |
| 2.1      | Appearance5                                          |
|          | nterface ······6                                     |
|          | Keypad7                                              |
|          | .3.1 Soft keys7                                      |
|          | .3.2 Knob7                                           |
|          | .3.3 Shortcut keys ······7                           |
| 2        | .3.4 Character/Digit Input8                          |
| 2.4      | Display Description8                                 |
| 3. Usin  | g the Instrument ······9                             |
|          | earn User Channel Plan ······9                       |
|          | QAM Measurement ······13                             |
|          | .2.1 Digital channel settings13                      |
| 3        | .2.2 Digital channel measurement15                   |
|          | Spectrum Scanning23                                  |
| 3        | .3.1 Soft Keys Operation23                           |

| 3.3.2 Parameter Setting                | 29 |
|----------------------------------------|----|
| 3.4 Level measurement ·····            |    |
| 3.4.1 Soft Keys Operations             | 32 |
| 3.4.2 Parameter Setting                | 35 |
| 3.5 Channel Scanning                   | 41 |
| 3.5.1 Soft Keys Operation              | 41 |
| 3.5.2 Parameter Setting                | 43 |
| 3.6 C/N                                | 45 |
| 3.6.1 Soft Keys Operation ·····        | 45 |
| 3.6.2 Parameter Setting                | 46 |
| 3.7 Single-frequency measurement ····· | 48 |
| 3.7.1 Soft Keys Operation              | 48 |
| 3.7.2 Parameter Setting                | 50 |
| 3.8 HUM Measurement                    | 51 |
| 3.8.1 Soft Keys Operation              | 51 |
| 3.8.2 Parameter Setting                | 52 |
| 3.9 Modulation Depth measurement       | 54 |
| 3.9.1 Soft Keys Operation              | 54 |
| 3.9.2 Parameter Setting                | 55 |
| 3.10 Tilt/Level List Measurement ····· | 57 |
| 3.10.1 Tilt Mode                       |    |
| 3.10.2 Level List Mode                 |    |
| 3.11 Limit Test ·····                  |    |
| 3.11.1 Test result List ·····          |    |
| 3.11.2 Limit Edit ······               |    |
| 3.12 Measure Function                  |    |
| 3.12.1 Battery Voltage                 |    |
| 3.12.2 Trunk Voltage(AC LINE) ······   |    |
| 3.12.3 Temperature Inside              |    |
| 3.13 Auto Test ·····                   |    |
| 3.13.1 Create New Project              | 69 |
| 3.13.2 AUTO Testing                    | 71 |
| 3.14 File Management                   | 74 |
| 3.14.1 File Directory                  | 74 |
| 3.14.2 Read File                       |    |
| 3.14.3 Delete File······               |    |
| 3.14.4 Sort File                       | 78 |
| 3.14.5 Select File ······              |    |

|    | 3.14.6 Transfer File ·····            |     |
|----|---------------------------------------|-----|
|    | 3.14.7 Rename the file                |     |
|    | 3.14.8 Change User Channel Plan       |     |
|    | 3.15 Return Path and Cable Modem      |     |
|    | 3.15.1 Register Cable Modem           |     |
|    | 3.15.2 Cable Modem Information        |     |
|    | 3.15.3 FTP                            |     |
|    | 3.15.4 QAM Source ·····               | 91  |
|    | 3.15.5 PING                           | 95  |
|    | 3.15.6 WEB Browser ·····              |     |
|    | 3.15.7 Return Path Spectrum           | 96  |
|    | 3.15.8 TRACEROUTE ·····               |     |
|    | 3.16 Memorizer Information            | 99  |
| 4. | . Setup ·····                         |     |
|    | -                                     |     |
|    | 4.1 Brief Introduction                |     |
|    | 4.2 System                            |     |
|    | 4.3 General                           |     |
|    | 4.3.1 Network Connections ·····       |     |
|    | 4.3.2 Shutdown time ·····             |     |
|    | 4.3.3 Date and Time ·····             |     |
|    | 4.3.4 Language Selection ·····        |     |
|    | 4.3.5 Upgrade System ·····            |     |
|    | 4.3.5.1 Application Upgrade           |     |
|    | 4.3.5.2 File System Upgrade ·····     |     |
|    | 4.3.5.3 Kernel Upgrading ·····        | 107 |
|    | 4.3.5.4 Cable Modem Upgrade           |     |
|    | 4.3.6 Operator Setup ·····            | 110 |
|    | 4.4 Measurement Parameter Setup ····· |     |
|    | 4.4.1 HUM                             |     |
|    | 4.4.2 Level Calibrate                 |     |
|    | 4.4.3 Level Unit ·····                |     |
|    | 4.4.4 Limit Setup·····                |     |
|    | 4.4.5 Load Factory Setup ·····        |     |
|    | 4.5 Channel Plan ·····                |     |
|    | 4.5.1 Select User Plan ·····          |     |
|    | 4.5.2 Channel Number Type ·····       |     |
|    | 4.5.3 Learn User Plan ·····           | 115 |

| 4.5.4 Edit User Plan<br>4.5.5 Tilt Edit<br>4.5.6 EX/IMPORT USER PLAN |  |
|----------------------------------------------------------------------|--|
| 5. Power Supply                                                      |  |
| 5.1 Battery<br>5.2 Charge                                            |  |
| 6. Port                                                              |  |
| 7. Specification                                                     |  |

# 1. General Introduction

DS2500C is new model with small size and high performance, which is developed for digital TV analysis of CATV by Deviser. This model can measure and display most indexes of Digital TV (Channel Power, MER, BER, Constellation Diagram); Analog TV(Single-frequency Level, Carrier Level of Full Channels Spectrum, HUM, Modulation Depth); and Fast Spectrum Analysis.

Also DS2500C can measure C/N, Trunk Voltage, Battery Voltage and Frequency Spectrum Scanning.

DS2500C provides with USB and LAN port, which is convenient to communicate with PC. Also it is easier for you to make files management by Deviser PC software – Workbench.

The highlight is that DS2500C has Cable Modem inside and it supports CM Register, CM Statistics, PING function, Bandwidth Testing and Web Browser etc.

#### Features:

- \* QAM, QPSK, COFDM Test
- \* Level Test
- \* Channel Scanning
- \* Spectrum Scanning
- \* Tilt/Level Test
- \* C/N Measurement
- \* HUM
- \* Modulation Depth
- \* Auto Test
- \* Limit Test
- \* Voltage Measurement
- \* Dual-Sound Channel Test
- \* Multiple User Channel Plan Setup
- \* File Management
- \* Intelligent Power Management
- \* Character /Numeral Input
- \* Shortcut Setup
- \* Knob Design
- \* Multi languages

### 1.1 Digital TV Measurement

DS2500C supports modulation modes of QAM, QPSK and COFDM, and detects problems of digital system by monitoring spectrum. Here, you can get Channel Power, MER, BER, Constellation diagram and etc...

NOTE: MER, BER test is only in QAM Modulation Mode. (16/32/64/128/256QAM)

## 1.2 Spectrum Scanning

DS2500C has strong spectrum function, which supports two display modes including center frequency/span and start frequency/stop frequency. Also you can change RBW and average times here. In order to detect and know the interference, it provides with peak-hold function, and you can get the difference between peak spectrum and current spectrum by marker and double-marker function.

### 1.3 Level Test

DS2500C supports accurate signal level test at analogue TV, digital, single frequency and DUAL modes. Here, you will get video level, audio level,  $\Delta V/A$ , peak-hold level and  $\Delta Reakk$  value etc. Also it supports single channel spectrum function in order for you to get more details.

### 1.4 Channel Scanning

DS2500C supports video and audio level display of all channels, which could up to 150 channels most. Also its zoom in/out of 5 levels and marker function make your observation easier.

### 1.5 Tilt/Level List

Tilt/Level list test is the effective solution to check the flatness and amplitude, and DS2500C support 16 channels tilt max.

### 1.6 C/N

To get the more accurate C/N, you had better shut off carrier please.

## 1.7 Hum measurement

HUM is also named as power supply hum modulation distortion, which comes from the low-frequency interference of power supply.

### **1.8 Modulation Depth**

Modulation Depth of TV images is the general measurement parameter to judge the images quality.

## 1.9 Limit Test

By this function, you can fast test whether any channel is eligible. You can set up the eligible standard by yourself, and the non-eligible channels quantity and detailed information will displayed after test.

## 1.10 Auto Test

DS2500C provides a convenient way to automatic test the cable system. You can set up test items including level, spectrum, limit test, QAM, etc. And the test result will be saved automatically.

### 1.11 Voltage Measurement

DS2500C can measure battery voltage and trunk voltage, identify AC or DC automatically of the cable system.

### 1.12 Multiple User Channel

DS2500C can create 12 user channel plans max, which contains digital channels or analog channels or mixed channels. Also they can be switched among each other very easily. So it is very suitable for multi-network maintenance.

### 1.13 File Management

DS2500C can store the results of single-frequency level test, limit test, tilt test, QAM test, channel scanning, spectrum scanning and auto test. User can manage and analyze these files via PC.

#### 1.14 Intelligent Power Management

DS2500C with full charged is able to work over 5 hours. The power supply monitoring system will monitor the status of power and ensure

the instrument in power saving mode.

#### 1.15 About the operation manual

The operation manual is DS2500 Series QAM ANALYZER operation manual. The interface and the method of operation are based on DS2500C.

NOTE: Charge the battery before first use. Refer to 5.2

# 2. Introduction

## 2.1 Appearance

Get acquainted with the appearance before use:

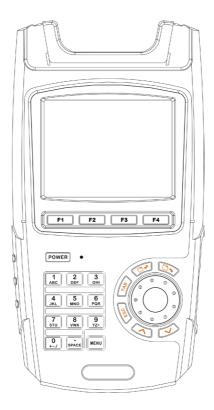

## 2.2 Interface

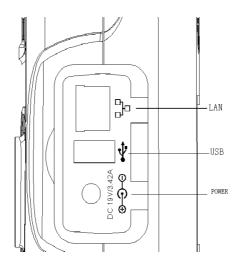

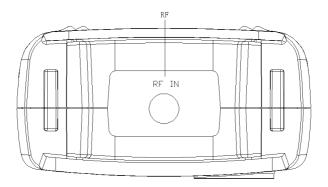

## 2.3 Keypad

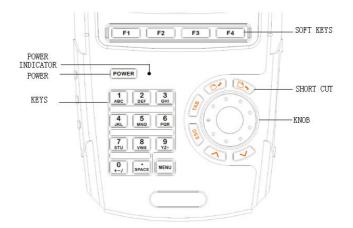

#### 2.3.1 Soft keys

There are four soft keys (F1, F2, F3 and F4) located under the screen. They are used to access the functions represented by the icons displayed on the bottom of screen.

#### 2.3.2 Knob

The knob has two operating mode: turn and press (equal to button). You can select functions, adjust channel etc by turning knob; confirm and enter shortcut interface by pressing it.

#### 2.3.3 Shortcut keys

There are six keys around the knob including page down //page up //TAB //ESC //up //down //

When you do test, you can use  $2^{2}$  and  $2^{2}$  to page up and down if there are several pages of soft keys setup.

If there are several sub-menu items after press the soft keys, you can use knob to select, or use and as well.

When a focus appears, and you need to change the location of cursor, you can use not only  $\checkmark$  and  $\checkmark$ , but also  $\boxed{\mathsf{TAB}}$  and knob.

If directly exit the operation from the sub-menu and do not save the changes, please press key.

#### 2.3.4 Character/Digit Input

Press any character/digit key circularly to enter what you want. If you input an error digit or want to re-input, turn left the knob (backspace) and re-input. When the input is finished, press knob to confirm.

### 2.4 Display Description

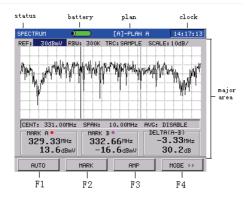

# 3. Using the Instrument

### 3.1 Learn User Channel Plan

In order to enhance your work efficiency, please create user channel plan before test. DS2500C will choose all effective channels in the cable system automatically and save in this channel plan.

The User Channel Plan includes three elements as following:

- \* Channel number
- \* Channel format
- \* Carriers frequency

The following is the step of setup user channel plan.

- 1. Connect the instrument with the cable system.
- 2. Press MENU return to main menu, and press F4 into Figure3-1-1, then choose "Setup" function and press knob to enter Figure3-1-2.

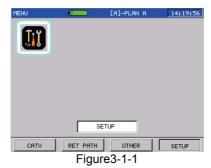

| ETUP               | ) [A]-PLAN A     | 21:00:1        |
|--------------------|------------------|----------------|
| SYSTEM GEN         | ERAL MEASURE     | CHANNEL        |
| DS2500C            |                  |                |
| Serial Number:     | 000497           |                |
| Software Version:  | 2.47.1 2.29.6    | 2.15.5.4       |
| Hardware Version:  | 1.30 1.30        |                |
| CPE MAC:           | 08 00 3E 26 0A   | 5B             |
| CM Version:        | 3.1.1.1          |                |
| CM MAC:            | 68 B6 FC E6 73   | 66             |
| Calibration:       | 2013/06/04       |                |
| Tianjin Deviser El | ectronics Instru | ment Co., Ltd. |
| www.devisertek.com |                  |                |

Figure3-1-2

Now press **F4** into Figure3-1-3 **CHANNEL**.

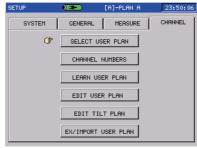

Figure3-1-3

Press the knob to enter **SELECT USER PLAN**, and pop-up interface as Figure 3-1-4.

| SETUP    | •         | [A]-PLAN A | 14:26:10 |
|----------|-----------|------------|----------|
| SYSTE    | M GENERAL | MEASURE    | CHANNEL  |
| SELECT U | ISER PLAN |            |          |
| • [A]    | PLAN A    | O[G] PLAN  | G        |
| O [B]    | PLAN B    | O[H] PLAN  | н        |
| 0[0]     | PLAN C    | O[I] PLAN  | I        |
| O [D]    | PLAN D    | O[J] PLAN  | J        |
| O [E]    | PLAN E    | O [K] PLAN | ĸ        |
| O [F]    | PLAN F    | O[L] PLAN  | -        |
|          |           |            |          |

Figure3-1-4

Turn knob or press and to select user channel location that you want to setup(A-L). Each user channel plan can be named and twelve user channel plans can be setup max. When selected, press the knob to confirm and exit.

NOTE: If press **ESC** to exit, all setups are invalid.

3. Turn knob to select **LEARN USER PLAN**, and press the knob, pop-up interface in Figure3-1-5.

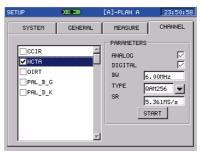

Figure3-1-5

Turn knob or to select one channel type, then confirm by pressing knob.

4. Press TAB to turn into Parameter setting, you can define the channel plan as Analogue channel plan, digital channel plan or analog/digital mixed channel plan. Also you can edit "Bandwidth, Modulation type, Symbol Rate" in digital channel plan. When your setup is finished, please press TAB to "START", then press knob to create your user channel plan. For a while, new user plan will be saved automatically. Refer to Figure3-1-6.

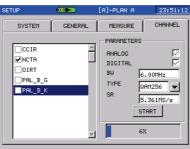

Figure3-1-6

#### NOTE:

The analog channels with level higher than  $45dB\mu V$  and digital channel with power level higher than  $32dB\mu V$  will be enabled in standard channel plan. Only the enabled channels will display in each measurement interface. After setup your user channel plan, you can also choose or delete channels.

## 3.2 QAM Measurement

Press return to main menu, press F1 into Figure3-2-1. Turn knob to QAM icon and enter.

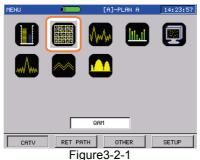

#### 3.2.1 Digital channel settings

Choose **SETUP** as Figure3-1-2, press F4 into **CHANNEL**, and choose **EDIT USER PLAN** as Figure3-2-2. Here, turn knob to choose the channel, and press knob to enter editing interface of this channel, refer to Figure3-2-3. Then, change channel type to **DIGI**, and **SAVE AND EXIT**. Now the channel has been set as digital channel. And you can make QAM measurement of this channel.

| SETUP  |              |         | [A]-PLA | AN A 14:28:51 |
|--------|--------------|---------|---------|---------------|
| SYSTEM |              | GENERAL | MEAS    | SURE CHANNEL  |
|        | VALID        | NUM     | TYPE    | FREQUENCY     |
|        | ~            | 118     | τv      | 304.25        |
|        | ~            | 119     | τv      | 312.25        |
|        | ~            | 120     | τv      | 320.25        |
|        | $\checkmark$ | 121     | τv      | 328.25        |
|        | ~            | 122     | τv      | 336.25        |
|        | ~            | 123     | τv      | 344.25        |
|        | ~            | 124     | τv      | 352.25        |
|        |              |         |         | _             |

Figure3-2-2

#### DS2500 QAM Analyzer Operation Manual

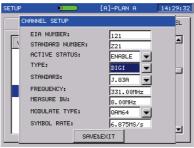

Figure3-2-3

#### 3.2.2 Digital channel measurement

DS2500C is able to measure MER, BER, constellation diagram etc. as figure 3-2-4.

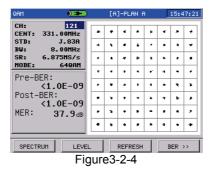

3.2.2.1 Soft Keys Operation

Press Press and Press to turn to the first page as Figure 3-2-4, there are four soft keys as follows:

**SPECTRUM(F1):** Press SPECTRUM soft key to spectrum function as Figure 3-2-5.

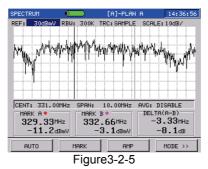

**LEVEL(F2):** Press LEVEL soft key to power measurement function of this channel as Figure3-2-6.

#### DS2500 QAM Analyzer Operation Manual

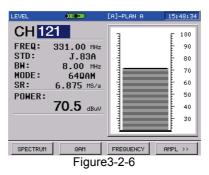

**REFRESH(F3):** Press REFRESH soft key, the constellation will be initialized.

BER(F4): Press BER soft key to Statistics interface as Figure 3-2-7.

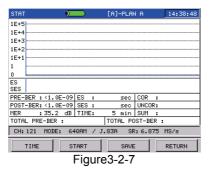

In Figure 3-2-7, press F1 (TIME) to set the Statistical time which is from 1 minute to 1440minutes.

Press  $F_2$  (START) to start statistical process as Figure 3-2-8 and stop it by pressing  $F_2$  again at any time.

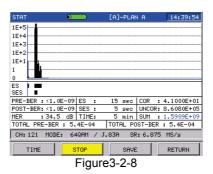

In Figure 3-2-8, the meanings of abbreviations are as follows:

| abbreviations | meaning                                                                                                    |
|---------------|----------------------------------------------------------------------------------------------------|
| ES            | <b>Error seconds</b><br>During 1s, there are one or more mistakes<br>which can be corrected or not be corrected,<br>and then ES plus1               |
| SES           | Serious error seconds,<br>During 1s, if the result of the number of errors<br>that can not be correct divided the total bits ><br>1.1E-3, SES plus1 |
| COR           | Corrected error numbers                                                                                                    |
| UNCOR         | Uncorrected error numbers                                                                                                    |
| SUM           | Total bits                                                                                                    |

TOTAL PRE-BER and TOTAL POST-BER are the average of all PRE-BER and POST-BER Since the beginning of the statistics.

Statistics chart is displayed on the upside of screen, green display means COR, red means UNCOR and blue means MER. Also ES and SES will be displayed real-time. Additionally, statistical result(cumulative value) displays under the chart.

In statistics chart interface, press  $F_3$  (SAVE) to save the statistics process as a chart. Or Press  $F_4$  (RETURN) to return to QAM measurement.

In QAM measurement interface, press and to turn to the second page as Figure 3-2-9, there are four soft keys as follows:

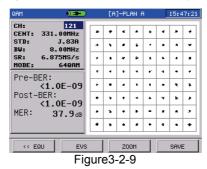

**EQU(F1):** Press EQU soft key to enter Equalizer interface as Figure 3-2-10.

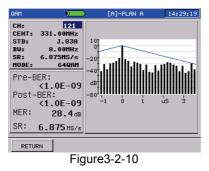

The display on the screen is the tap coefficient of the equalizer, this feature can be used to analyze the distortion of the channel. X-axis is time, Y-axis is amplitude. Press RETURN can come back to **QAM** measurement.

**EVS(F2):** Press EVS soft key to enter EVS measurement interface as Figure 3-2-11.

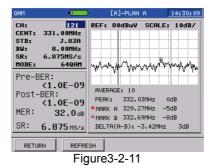

The display of the EVS measurement is the in-band interference of the digital channel. Users can rotate the knob to switch between Mark A and B. Press REFRESH to refresh the screen display. Press RETURN to come back to **QAM** measurement.

ZOOM(F3): Press ZOOM soft key to enter zoom interface of Constellation Figure3-2-12. diagram as Turn knob or press F1 F2 to choose the area, then press to zoom or ESC in or out this area. Also you can press F3 or to return Figure 3-2-9 again.

| QAM 🔍                      |   |    | [A] | ]-PL | AN A | 1    | Γ   | 11:4 | 2:35 |
|----------------------------|---|----|-----|------|------|------|-----|------|------|
| CH: 121<br>CENT: 331.00MHz |   | ê  | *   | ٣    | ~    | *    | .is | *    | ۴    |
| STD: J.836<br>BV: 8.00MHz  |   | ۵  | ÷   | *    | *    | я¥   | ٠   | ÷    | *    |
| SR: 6.875MS/s              | 5 | ¥. | *   | 4    | *    | *    | æ   | ٠    | *    |
| Pre-BER:                   |   | Ħ  | ¥   | 1    | *    | *    | *   | ÿ.   | ņ    |
| <1.0E-09                   |   | ¥  | *   | 3    | ¥    | -#   | ¥   | *    | ٠    |
| Post-BER:<br><1.0F-0       |   | ×  | ø   | *    | *    | ٠    | *   | ×    | ,st  |
| MER: 35.1dB                |   | ¥  | *   | *    | Ħ    | ~    | ÷   | *    | 4    |
|                            |   | ÷  | 궉   | ٩    | ۴    | ali, | ×   | .76  | ÷    |
|                            |   |    |     |      |      |      |     |      |      |
| Z00M+ Z00M- RETURN         |   |    |     |      |      |      |     |      |      |
| Figure3-2-12               |   |    |     |      |      |      |     |      |      |

**SAVE(F4):** Press SAVE soft key to save the current result of constellation. And you can save it as a file or chart.

#### 3.2.2.2 Parameter Setting

You can modify or adjust measurement parameter. Turning the knob or pressing TAB can highlight the cursored parameter. Turn the cursor to the parameter wanted to be modified, and then press the knob, a purple frame will appear, prompting the user that this parameter is selected and can be modified now, as Figure 3-2-13.

| * * * * *<br>* * * *<br>* * * *<br>* * *<br>* * * |
|---------------------------------------------------|
| * ¥ 3 ·<br>• • • •                                |
| • • •                                             |
| * * *                                             |
| 2 2 2                                             |
| 4 4 4                                             |
| · · · ·                                           |
| * * *                                             |
| * * * *                                           |
| ¥                                                 |

Figure3-2-13

After modified, press the knob again to confirm, the purple frame will disappeared. Press the **ESC** directly can cancel the selected status, too.

The modified parameter will be displayed as italic to remind you that it is not the same as the channel plan, and the CHANNEL No. is dashed as Figure 3-2-14.

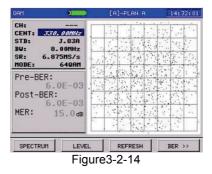

**CHANNEL:** After selecting the CH parameter, you can input the channel number using the character/digit keys, or turn the knob or press to select the wanted channel num and press the knob to confirm.

**CENTER FREQUENCY:** After selecting the CENT parameter, you can input the frequency value using the character/digit keys, or turn the knob or press to adjust the frequency value and press the knob to confirm.

**STANDARD:** After selecting the STD parameter, you can turn the knob or press to select a standard from J.83A, J.83B, J.83C and J.83D and press the knob to confirm.

**BANDWIDTH:** After selecting the BW parameter, you can input the bandwidth value using the character/digit keys, or turn the knob or press to adjust the bandwidth value and press the knob to confirm.

**SYMBOL RATE:** After selecting the SR parameter, you can input the symbol rate using the character/digit keys, or turn the knob or press to adjust the symbol rate and the knob to confirm.

**MODULATION TYPE:** After selecting the MODE parameter, you can turn the knob or press  $\checkmark$  to select a modulation type, at last press the knob to confirm.

The 8VSB's measurement interface is as Figure 3-2-15.

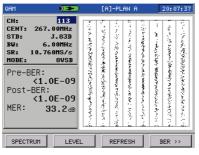

Figure 3-2-15

NOTE: Only DS2500C(3.0) support J.83D and 8VSB/16VSB.

### 3.3 Spectrum Scanning

Press MENU to return to main menu interface, and press F1 and choose spectrum icon, and then press knob to enter spectrum measurement.

DS2500C 's spectrum function is similar to spectrum analyzer, which supports double-maker display and peak-hold function as Figure 3-3-1. Here, you can set up span, frequency, RBW and average time freely, and press and an or switch soft key pages. Additionally, turn knob to modify the cursor location.

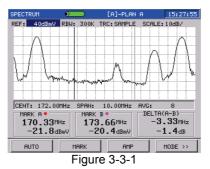

#### 3.3.1 Soft Keys Operation

Press  $\square$  and  $\square$  to turn to the first page, as Figure 3-3-1, there are four soft keys as follows:

**AUTO(F1):** Press AUTO soft key, the instrument will select the best visual angle and reference level for you automatically.

**MARK(F2):** Press MARK soft key, you can select **PEAK** or **MARK->CF**, as Figure 3-3-2.

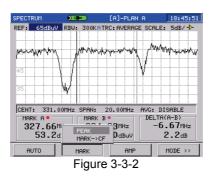

Choose **PEAK** and press knob to confirm. The instrument will search the peak value at this field automatically, and the current active marker will move to the peak frequency position. Please refer to 3.3.2 section to see how to set the active maker.

Choose **MARK->CF**, the current frequency of the active marker will be set as center frequency.

**AMP(F3):** Press AMP key, select **ON/OFF** to open or close the amplifier as Figure3-3-3. If the amplifier is open, icon  $\rightarrow$  will be displayed at information column above the graph as Figure3-3-4.

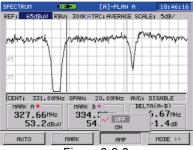

Figure 3-3-3

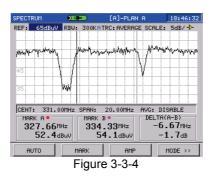

**MODE(F4):** DS2500C provides two ways of frequency setup to observe spectrum: Center frequency /span and start/stop frequency. Pressing MODE soft key, you can change frequency setup mode including center frequency/span and start/stop frequency. Center frequency/span mode is shown in Figure 3-3-5, start/stop frequency mode is shown in Figure 3-3-6.

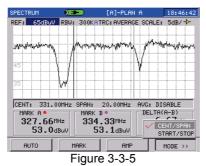

#### DS2500 QAM Analyzer Operation Manual

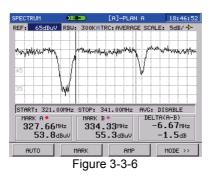

Press And Press to turn to the second page as Figure3-3-7, there are four soft keys as follows:

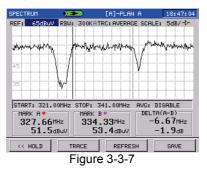

**HOLD(F1):** Press HOLD soft key, you can hold the spectrum to observe, and the scan will be stopped at current spectrum graph. Then you can press  $\begin{bmatrix} F1 \\ (TRIG) \end{bmatrix}$  (TRIG) to resume scanning again as Figure 3-3-8.

#### DS2500 QAM Analyzer Operation Manual

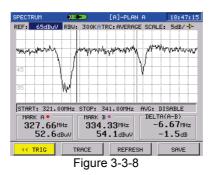

**TRACE(F2):** Pressing TRACE key, you can select **MAX** or **DISPLAY LIMIT**, as Figure 3-3-9.

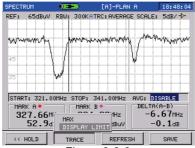

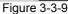

Turn knob to choose **MAX** and press knob to confirm, it will pop-up a submenu, you can select ENABLE to open peak hold function. Here, the peak graph and current graph will display on the same screen as Figure 3-3-10, and the lighter one is peak value graph.

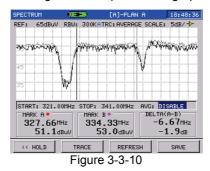

At Figure 3-3-9, Choose **DISPLAY LIMIT** to set up the display limit. After setup, all values less than this limit will display as the limit value. Please refer to Figure 3-3-11, the limit is set to 30dBuV.

| SPECTRUM                                   |                                       | [A]-PLAN A       | 18:49:08                                |  |  |  |
|--------------------------------------------|---------------------------------------|------------------|-----------------------------------------|--|--|--|
| REF: 65dBuV                                | RBW: 300K                             | TRC: AVERAGE SCA | LE: 5dB/ →                              |  |  |  |
| spermuntul                                 | panyara                               | naana M          | herrow water                            |  |  |  |
| 45                                         | · · · · · · · · · · · · · · · · · · · |                  |                                         |  |  |  |
|                                            |                                       |                  |                                         |  |  |  |
| 35                                         |                                       |                  |                                         |  |  |  |
| START: 321.0<br>MARK A •<br>327.66<br>55.9 | Hz MARK                               | B • DEL          | DISABLE<br>TA(A-B)<br>-6.67MHz<br>1.0dB |  |  |  |
| << HOLD                                    | TRACE                                 | REFRESH          | SAVE                                    |  |  |  |
| Figure 3-3-11                              |                                       |                  |                                         |  |  |  |

REFRESH(F3): Press REFRESH key to refresh the scanning data.

SAVE(F4): Press SAVE key to save current data as a file or chart.

#### 3.3.2 Parameter Setting

You can modify or adjust measurement parameter. Turn the knob or press TAB can highlight the cursored parameter. Turn the cursor to the parameter wanted to be modified, and then press the knob, a purple frame will appear, prompting the user that this parameter is selected and can be modified now, as Figure 3-3-12. After modified, press the knob again to confirm, the purple frame will disappear. Press

ESC the directly can cancel the selected status, too.

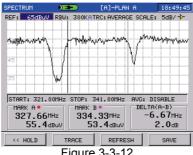

Figure 3-3-12

REFERENCE LEVEL: After selecting the REF parameter, you can input the reference level using the character/digit keys, or turn the knob

to adjust the reference level, at last press the or press knob to confirm.

**RBW:** After selecting the RBW parameter, you can turn the knob or press to select one from 30KHz, 100KHz, 300KHz, 1MHz, 3MHz and auto, at last press the knob to confirm. When AUTO is enabled, DS2500C will adjust RBW automatically according to current span and a blue sign "A" will display at the up of screen following the RBW value.

#### NOTE: The scanning speed will be different at different RBW.

TRC: After selecting the TRC parameter, you can turn the knob or press

to select from AVERAGE, SAMPLE, POS and NEG, at last press the knob to confirm.

**SCALE:** After selecting the SCALE parameter, you can turn the knob to choose one scale from 1dB/, 2dB/, 5dB/, 10dB/ and 20dB/, and press to adjust the scale at step 1dB, at last press the knob to confirm.

**CENTER FREQUENCY:** After selecting the CENT parameter, you can input the center frequency using the character/digit keys, or turn the knob or press to adjust the center frequency, at last press the knob to confirm. Any frequency from 4 to 1000MHz can be input. This parameter only is displayed in CENT/SPAN mode.

**SPAN:** After selecting the SPAN parameter, you can input the span using the character/digit keys, or turn the knob or press to adjust the span, at last press the knob to confirm. Any span less than 996MHz can be input. This parameter only is displayed in CENT/SPAN mode.

**START FREQUENCY:** After selecting the START parameter, you can input the frequency using the character/digit keys, or turn the knob or

press to adjust the frequency, at last press the knob to confirm. Any frequency from 4 to 1000MHz can be input. This parameter only is displayed in START/STOP mode.

**STOP FREQUENCY:** After selecting the STOP parameter, you can input the frequency using the character/digit keys, or turn the knob or press to adjust the frequency, then press the knob to confirm. Any frequency from 4 to 1000MHz can be input. This parameter only is displayed in START/STOP mode.

AVERAGE: After selecting the AVG parameter, you can turn the knob or press to select one from DISABLE, 2, 4, 8, 16, 32, 64 and 128,then press the knob to confirm.

NOTE: The scanning speed will be different at different Average times.

MARKA: After selecting the MARKA parameter, the red marker A becomes active marker, turning the knob or pressing can move the red marker to the wanted view point. MARKB: After selecting the MARKB parameter, the purple marker B becomes active marker, turning the knob or pressing can move the purple marker to the wanted view point.

#### NOTE: The default active marker is chose marker last time.

# 3.4 Level measurement

DS2500C is able to measure the level of analog channel, digital channel, single-frequency channel and dual-audio channel.

Press **MENU** to return to main menu interface, and press **F1** to switch to Figure 3-2-1. Then turn knob to choose **LEVEL** measurement and press knob to enter the interface of level measurement.

#### 3.4.1 Soft Keys Operations

Press And A to turn to the first page, the interface is shown as Figure 3-4-1, there are four soft keys as follows:

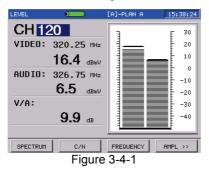

**SPECTURM(F1):**Press SPECTRUM soft key to enter the single channel spectrum scanning interface, as Figure 3-4-2.

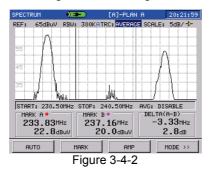

**C/N or QAM(F2):**If the current channel is analog channel, F2 shows C/N, otherwise shows QAM. Press C/N soft key to enter the C/N measurement interface as Figure 3-4-3, press QAM soft key to enter QAM measurement interface as Figure 3-4-4.

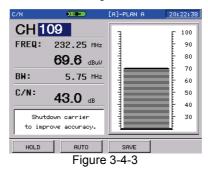

| QAM          | ( <b>1</b>         |                   | [A | ]-PL | AN A | ۹. |    | 15:4 | 7:21 |
|--------------|--------------------|-------------------|----|------|------|----|----|------|------|
| CH:<br>CENT: | 121<br>331.00MHz   | *                 | •  | ۰    | *    | *  | ÷  |      | *    |
| STD:<br>BU:  | J.83A<br>8.00MHz   | -#                | ٠  | •    | •    | •  | •  | ٠    | *    |
| SR:<br>MODE: | 6.875MS/s<br>64QAM | +                 | •  | *    | ۴    |    | ٠  | +    |      |
| Pre-B        |                    | ۲                 | +  | ٠    | *    |    | 4  | •    | +    |
| FI'E-D       | <1.0E-09           |                   | •  | •    | ۴    | •  | *  | •    | *    |
| Post-        |                    |                   | •  | •    | •    |    | +  |      | ,    |
| MER:         | <1.0E-09<br>37.9dB |                   | •  | •    | •    | •  |    | •    |      |
|              | 37.908             |                   | *  |      | ,    |    |    |      | •    |
|              |                    |                   |    |      |      |    |    |      |      |
| SPECT        | RUM LEVEL          | EL REFRESH BER >> |    |      |      |    | >> |      |      |
| Figure 3-4-4 |                    |                   |    |      |      |    |    |      |      |

**FREQUENCY(F3):**Press FREQUENCY soft key to enter frequency measurement interface, as Figure 3-4-5.

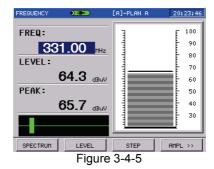

**AMPL(F4):** Press AMPL soft key and choose **REF** or **Scale** to change, Also choose **AUTO** to make the meter automatically adjust to the best state, as Figure 3-4-6.

| LEVEL        |            | [A]-PLAN A | 20:23:59             |  |  |  |  |
|--------------|------------|------------|----------------------|--|--|--|--|
| CH1          | 09         | Э          | F 100                |  |  |  |  |
| VIDE0:       | 232.25 MHz |            | - 90                 |  |  |  |  |
|              | 70.9 dBuV  |            | 80                   |  |  |  |  |
| AUDIO:       | 238.75 MHz |            | 70                   |  |  |  |  |
|              | 54.4 dBuV  |            |                      |  |  |  |  |
| V/A:         | G III GBGV |            | - 50<br>- 40         |  |  |  |  |
|              | 16.5 dB    |            | AUTO<br>REF<br>SCALE |  |  |  |  |
| SPECTRUM     | C/N        | FREQUENCY  | AMPL >>              |  |  |  |  |
| Figure 3-4-6 |            |            |                      |  |  |  |  |

Press And Press and Press to turn to the second page, the interface is shown as Figure 3-4-7, there is only one soft key:

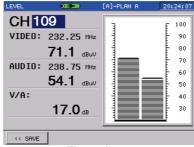

Figure 3-4-7

**SAVE(F1):** Press SAVE soft key to save the current measurement data in file format.

### 3.4.2 Parameter Setting

You can modify or adjust measurement parameter. Turning the knob or pressing TAB C can highlight the cursored parameter. Turn the cursor to the parameter wanted to be modified, and then press the knob, a purple frame will appear, prompting the user that this parameter is selected and can be modified now, as Figure 3-4-8.After modified, press the knob again to confirm and the purple frame will disappeared. Press the ESC directly can cancel the selected status, too.

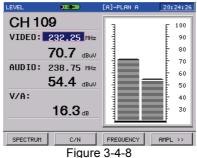

The modified parameter will be displayed as italic if it is not the same as the channel plan, and the CHANNEL number is dashed as Figure 3-4-9

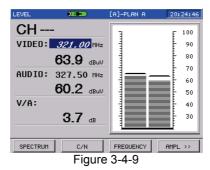

CHANNEL: After selecting the CH parameter, you can input the channel num using the character/digit keys, or turn the knob or press to select the wanted channel num, at last press the knob to confirm.

The modifiable parameters are different when different channel types.

1) Analog Channel Measurement

The video level, audio level and  $\Delta V/A$  can be measured in analog mode. Also results will be displayed as histogram on the right of screen as Figure 3-4-10

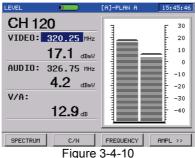

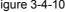

Two parameters video and audio can be modified.

**VIDEO:** After selecting the VIDEO parameter, you can input the video frequency using the character/digit keys, or turn the knob or press to adjust the frequency, at last press the knob to confirm.

AUDIO: After selecting the AUDIO parameter, you can input the audio frequency using the character/digit keys, or turn the knob or press

confirm.

2) Digital Channel Measurement

The average power of digital channel can be measured in digital mode Also histogram diagram will be displayed on the right of screen as Figure 3-4-11.

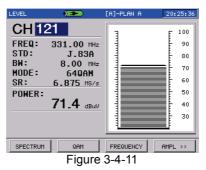

Parameters such as center frequency, standard, bandwidth, modulation type and symbol rate can be modified..

**CENTER FREQUENCY:** After selecting the FREQ parameter, you can input the center frequency using the character/digit keys, or turn the knob or press to adjust the frequency, at last press the knob to confirm.

**STANDARD:** After selecting the STD parameter, you can turn the knob or press  $\checkmark$  to select one from J.83A, J.83B, J.83C and J.83D, at last press the knob to confirm.

**BANDWIDTH:** After selecting the BW parameter, you can input the bandwidth using the character/digit keys, or turn the knob or press to adjust the bandwidth, at last press the knob to confirm.

**MODULATION TYPE:** After selecting the MODE parameter, you can turn the knob or press to select one from QPSK, 16QAM, 32QAM, 64QAM, 128QAM, 256QAM, COFDM, 8VSB and 16VSB, at last press the knob to confirm.

**SYMBOL RATE:** After selecting the SR parameter, you can input the symbol rate using the character/digit keys, or turn the knob or press to adjust the symbol rate, at last press the knob to confirm.

NOTE: In this mode, you can only measure the average power of digital channel. If you want to get other parameters, please refer to QAM mode. Only DS2500C(3.0) support J.83D and 8VSB/16VSB.

#### 3) Single-Frequency Channel Measurement

In this mode, you can measure the levels of any frequencies and the peak level in the frequency span, frequency difference value and level difference value between peak frequency and center frequency will be displayed as Figure 3-4-12.

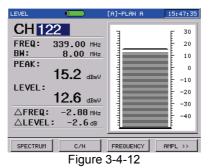

Two parameters such as frequency and bandwidth can be modified.

**FREQUENCY:** After selecting the FREQ parameter, you can input the center frequency using the character/digit keys, or turn the knob or press to adjust the frequency, at last press the knob to confirm.

**BANDWIDTH:** After selecting the BW parameter, you can input the bandwidth using the character/digit keys, or turn the knob or press to adjust the bandwidth, at last press the knob to confirm.

4) Dual-audio Channel Measurement

In order to satisfy the request of Dual-audio TV measurement, DS2500C provides with 100kHz bandwidth to measure it. As Figure 3-4-13, dual-audio channel level, two audio level and  $\Delta$ V/A are displayed obviously.

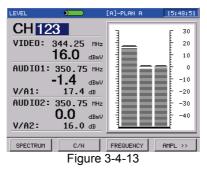

Parameters video, audio1 and audio2 can be modified.

**VIDEO:** After selecting the VIDEO parameter, you can input the video frequency using the character/digit keys, or turn the knob or press to adjust the frequency, at last press the knob to confirm.

AUDIO1: After selecting the AUDIO1 parameter, you can input the audio1 frequency using the character/digit keys, or turn the knob or press to adjust the frequency, at last press the knob to

confirm.

AUDIO2: After selecting the AUDIO2 parameter, you can input the audio2 frequency using the character/digit keys, or turn the knob or press to adjust the frequency, at last press the knob to confirm.

# 3.5 Channel Scanning

DS2500C provides with channel scanning function in order to test the flatness and amplitude of cable TV system quickly.

Press to return to main menu interface and press F1 to enter interface as Figure 3-2-1, then choose **SCAN** icon and press knob to enter.

The scanning graph of current user plan is displayed as Figure 3-5-1.

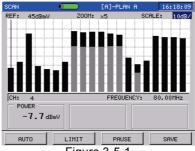

A purple triangle shows the current scanning channel.

Figure 3-5-1

### 3.5.1 Soft Keys Operation

There is only one page soft key, as Figure 3-5-1.

AUTO(F1): Press AUTO soft key to adjust reference level and scale quickly. As a result, the meter will automatically adjust them to most optimal state.

LIMIT(F2): After Pressing LIMIT soft key and choosing ENABLE as Figure 3-5-2, limit display will be enable as Figure 3-5-3, and there are two lines that means the highest and lowest video level. The channels between the two lines are eligible. The information of current channel will display on the bottom of screen.(Limit parameters setup, please refer to item 4.4.4)

#### DS2500 QAM Analyzer Operation Manual

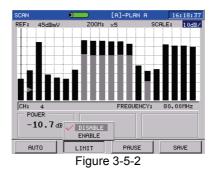

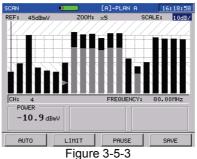

**PAUSE(F3):** If you want to freeze scan, press PAUSE soft key, then  $\boxed{F^2}$  becomes SWEEP. Here, this graph will be retained till you press

F2\_becomes SWEEP. Here, this graph will be retained till you press SWEEP soft key even if this meter doesn't connect with the cable system. Refer to Figure 3-5-4.

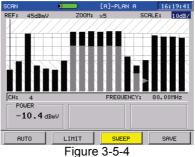

**SAVE(F4):**After pressing SAVE soft key, you can select one format to save the scan data.

#### 3.5.2 Parameter Setting

You can modify or adjust measurement parameter. Turning the knob or pressing TAB C an highlight the cursored parameter. Turn the cursor to the parameter wanted to be modified, and then press the knob, a purple frame will appear, prompting the user that this parameter is selected and can be modified now, as Figure 3-5-5. After modifying, press the knob again to confirm, the purple frame will disappeared. Pressing the ESC directly can cancel the selected status, too.

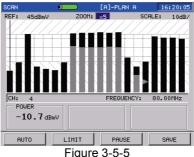

The meter will scan all channels of cable according to the current user plan (as figure 3-5-1 [A]). After scan, audio level and video level will be displayed with difference color in one column. Yellow is video level and green is audio level.

In this measurement function, several parameters that can be modified as follows:

**REFERENCE LEVEL:** After selecting the REF parameter, you can input the reference level using the character/digit keys, or turn the knob or press to adjust it, at last press the knob to confirm.

**ZOOM:** After selecting the ZOOM parameter, you can turn the knob or press to select one cursor from 5 levels, and then press the knob to confirm. The visible channel number is different with different cursor.

**SCALE:** After selecting the SCALE parameter, you can input the scale using the character/digit keys, or turn the knob or press to adjust it, at last press the knob to confirm.

**VIEW CHANNEL:** After selecting the CH parameter, you can input the channel number using the character/digit keys, or turn the knob or press to modify it, at last press the knob to confirm.

The marker will show the cursored channel, whose channel number, frequency and level value will be displayed under the graph as Figure 3-5-6.

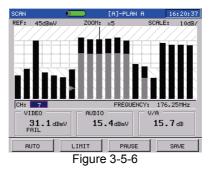

While the CH parameter selected, you can turn the knob or press to move marker to the end of channel in one screen and continue move to reach aim channels to scan channels from this channel.

# 3.6 C/N

Press MENU to return to main menu interface, and press F1 to Figure 3-2-1, then choose **C/N** icon to enter into C/N measurement interface as Figure 3-6-1. (In order to get more accuracy result, please shutdown carrier to improve accuracy.)

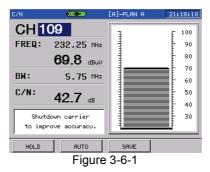

## 3.6.1 Soft Keys Operation

There is only one page soft key, as Figure 3-6-1.

**HOLD(F1):**Press HOLD soft key, the waveform scanning will pause, and  $\begin{bmatrix} F1 \\ Will \end{bmatrix}$  will change into TRIG. Press TRIG will restart scanning as Figure 3-6-2.

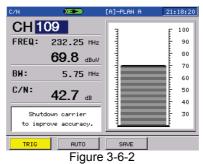

**AUTO(F2):** Press AUTO soft key, the meter will automatically adjust the reference and scale of right histogram according to current signal.

**SAVE(F3):**Press SAVE soft key to save current measurement data as a chart.

### 3.6.2 Parameter Setting

You can modify or adjust measurement parameter. Turning the knob or pressing TAB Can highlight the focus parameter. Turn the cursor to the parameter wanted to be modified, and then press the knob, a purple frame will appear, prompting the user that this parameter is selected and can be modified now, as Figure 3-6-3.

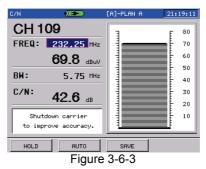

After modified, press the knob again to confirm, the purple frame will be disappeared. Press the *ESC* directly can cancel the selected status, too.

If the modified parameter is not the same as the channel plan, the CHANNEL parameter will be dashed as Figure 3-6-4.

| C/N          |            | [A]-PLAN A | 21:19:28   |  |  |  |  |
|--------------|------------|------------|------------|--|--|--|--|
| CH           | -          | Э          | E 80       |  |  |  |  |
| FREQ:        | 235.25 MHz |            | - 70       |  |  |  |  |
|              | dBuV       |            | 60         |  |  |  |  |
|              |            | 1          | 50         |  |  |  |  |
| BM:          | 5.75 MHz   | 1          | E 40       |  |  |  |  |
| C/N:         |            |            | E 30       |  |  |  |  |
|              | dB         | 1          | 20         |  |  |  |  |
|              | se wait    |            | 10         |  |  |  |  |
| Piea         | se wait    | Li         | _ <u>i</u> |  |  |  |  |
| HOLD         | AUTO       | SAVE       |            |  |  |  |  |
| Figure 3-6-4 |            |            |            |  |  |  |  |

The modifiable parameters as follows:

**CHANNEL:** After selecting the CH parameter, you can input the channel number using the character/digit keys, or turn the knob or press to modify it, at last press the knob to confirm.

FREQUENCY: After selecting the FREQ parameter, you can input the frequency using the character/digit keys, or turn the knob or press

to adjust it, at last press the knob to confirm.

**BANDWIDTH:** After selecting the BW parameter, you can input the bandwidth using the character/digit keys, or turn the knob or press to adjust the bandwidth, at last press the knob to confirm.

## 3.7 Single-frequency measurement

Press MENU to return to main menu interface, and press F1 to Figure 3-2-1, and choose **FREQUENCY** to enter into frequency measurement interface as Figure 3-7-1.

You can set the frequency step, then turn knob to change the current frequency by this step. Also you can directly input any frequency to test.

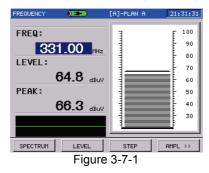

#### 3.7.1 Soft Keys Operation

Press And Press and Press Press Pres

**SPECTRUM(F1):**To enter into current frequency spectrum measurement, press the SPECTRUM soft key.

**LEVEL(F2):** To enter into current frequency level measurement, press the LEVEL soft key.

**STEP(F3):** To set the Frequency step, press the STEP soft key, select one step from 10kHz, 100kHz, 10Hz, 10MHz and channel, and then press the knob to confirm as Figure 3-7-2. After that, you can change the testing frequency with the new step.

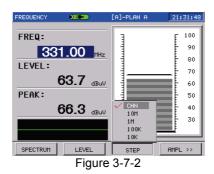

**AMPLITUDE(F4):** After pressing AMPLITUDE soft key, you can choose **REF** or **SCALE** to change current reference level and scale. As Figure 3-7-3. While popping up the input dialog, you can change the reference level and scale of histogram in the right by turning the knob or inputting directly.

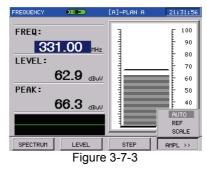

Also you can select AUTO to adjust them quickly, then the meter will adjust these two parameters to get optimal visual observation automatically.

Press  $\square$  and  $\square$  to turn to the second page, the interface is shown as Figure 3-7-4, the soft keys are as following.

| FREQUENCY |           | [A]-PLAN A | 21:32:37 |
|-----------|-----------|------------|----------|
| FREQ:     |           | 3          | F 100    |
| 33        | 1.00 MHz  |            | 90       |
| LEVEL:    | 100 102   |            | 80       |
|           | 90 E      | l 1        | 70       |
|           | 63.5 dBuV |            | E 60     |
| PEAK:     |           |            | 50       |
| (         | 66.3 dBuV |            | E 40     |
|           |           |            | 30       |
|           |           |            | - I      |
| << SAVE   | EoC Test  |            |          |

Figure 3-7-4

**SAVE(F1):** Press SAVE soft key to save current measurement data as a file or picture.

**EoC Test(F2):** Press EoC Test soft key to set up the attenuation value of EoC Test, and then ATT soft key is enabled.

ATT(F3): Press ATT soft key to input the attenuation value.

### 3.7.2 Parameter Setting

The Frequency parameter can be set in this measurement.

**FREQUENCY:** You can change the testing frequency with step by turning the knob or pressing, or inputting the frequency value directly, at last press the knob to confirm.

# 3.8 HUM Measurement

DS2500C support HUM measurement to analog channel.

Press to return to main menu interface, and press F1 key and choose **HUM** icon to enter into **HUM** measurement as Figure 3-8-1.

HUM modulation is also named power hum modulation distortion, which caused by low-frequency interference of the power.

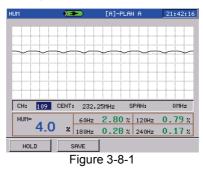

#### 3.8.1 Soft Keys Operation

In the interface of HUM measurement, there are two soft keys as Figure 3-8-1.

**HOLD(F1):**After pressing HOLD soft key, waveform scanning will be paused, and  $\begin{bmatrix} F1 \end{bmatrix}$  is changed to TRIG, press it to cancel current pause, shown as Figure 3-8-2.

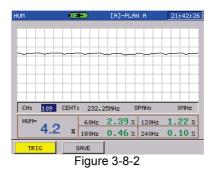

**SAVE(F2):**Press SAVE soft key to save the current measurement result as a chart.

#### 3.8.2 Parameter Setting

You can modify or adjust measurement parameter. Turning the knob or pressing TAB can highlight the focused parameter. Turn the cursor to the parameter wanted to be modified, and then press the knob, a purple frame will appear, prompting the user that this

parameter is selected and can be modified now, as Figure 3-8-3.

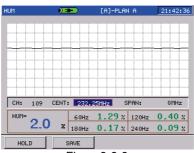

Figure3-8-3

After modified, press the knob again to confirm, the purple frame will be disappeared. Press the *ESC* directly can cancel the selected status, too.

If the modified parameter is not the same as the channel plan, and the CHANNEL parameter will be dashed as Figure 3-8-4.

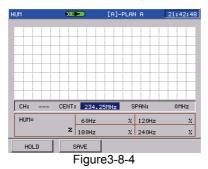

**CHANNEL:** After selecting the CH parameter, you can input the channel number using the character/digit keys, or turn the knob or press to modify it, at last press the knob to confirm.

**FREQUENCY:** After selecting the CENT parameter, you can input the frequency value using the character/digit keys, or turn the knob or press

to modify it, at last press the knob to confirm.

# 3.9 Modulation Depth measurement

DS2500C provides modulation depth measurement of analog channel.

MENU to return to main menu interface, and press Press kev and choose MODULATE icon to enter into Modulation Depth measurement as Figure 3-9-1.

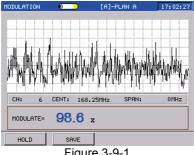

Figure 3-9-1

#### 3.9.1 Soft Keys Operation

In the interface of MODULATE measurement, there are two soft keys as Figure 3-9-1.

HOLD(F1): After pressing HOLD soft key, waveform scanning will be paused, and F1 is changed to TRIG, press it to cancel current pause as Figure 3-9-2.

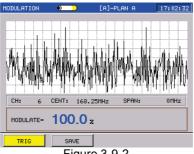

Figure 3-9-2

**SAVE(F2):**Press SAVE soft key to save the current measurement result as a chart.

#### 3.9.2 Parameter Setting

You can modify or adjust measurement parameter. Turning the knob or

pressing TAB can highlight the focused parameter. Turn the cursor to the parameter wanted to be modified, and then press the knob, a purple frame will appear, prompting the user that this parameter is selected and can be modified now, as Figure 3-9-3.

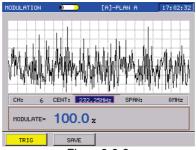

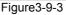

After modified, press the knob again to confirm, the purple frame will be disappeared. Press the *ESC* directly can cancel the selected status, too.

If the modified parameter is not the same as the channel plan, and the CHANNEL parameter will be dashed as Figure 3-9-4.

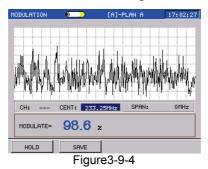

**CHANNEL:** After selecting the CH parameter, you can input the channel number by using the character/digit keys, or turn the knob or press to modify it, at last press the knob to confirm.

**FREQUENCY:** After selecting the CENT parameter, you can input the frequency value by using the character/digit keys, or turn the knob or press to modify it, at last press the knob to confirm.

# 3.10 Tilt/Level List Measurement

Tilt/Level list test is the effective solution to check the flatness and splitter's gain of cable system, DS2500C can get levels of 16 channels and observe the measurement result and graph easily.

Press MENU to return to main menu interface, and press F3 (OTHER) and choose **TILT** icon, then press knob to enter Tilt/Level List measurement.

Please select at least four channels to do tilt test, otherwise it will pop-up one dialog box as Figure 3-10-1.

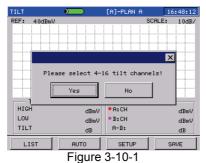

At Figure 3-10-1, press TAB to choose No and return to pre-interface, press TAB to choose Yes and select the channels that you want to do tilt test as Figure 3-10-2.

| SETUP  | ETUP 💭  |       | [A]-PLAN A | 16:48:39               |
|--------|---------|-------|------------|------------------------|
| SYSTEM | I GEN   | IERAL | MERSURE    | CHANNEL                |
| TILT   | CHANNEL | TYPE  | FREQUENCY  |                        |
|        | 1       | DIGI  | 52.50      | 2<br>3<br>4            |
|        | 2       | DIGI  | 60.50      | 5                      |
|        | 3       | DIGI  | 68.50      | 7                      |
|        | 4       | DIGI  | 80.00      | 9<br>10                |
|        | 101     | DIGI  | 115.00     | 11 12                  |
|        | 102     | DIGI  | 123.00     | 13                     |
|        | 103     | DIGI  | 131.00     | 15     16     16     1 |
|        |         |       |            |                        |

Figure3-10-2

Turn Knob or press to select the channels that you want to do tilt test, then press knob to confirm. Here, " $\sqrt{}$ " means this channel is selected. If you want to cancel this selection, please press knob again and " $\sqrt{}$ " will disappeared. The channel No. of all channels selected will be saved and displayed at the right column as Figure3-10-3.

| ETUP 🖲 |            |      | [A]-PLAN A | 16:55:34     |
|--------|------------|------|------------|--------------|
| SYSTE  | SYSTEM GEN |      | MEASURE    | CHANNEL      |
| TILT   | CHANNEL    | TYPE |            | 1 1 2 2      |
|        | 103        | DIGI | 131.00     | 3102<br>4105 |
|        | 104        | DIGI | 139.00     | 5 7          |
| ~      | 105        | DIGI | 147.00     | 7            |
|        | 106        | DIGI | 155.00     | 9            |
|        | 107        | τv   | 160.25     | 11 12        |
|        | 6          | τv   | 168.25     | 13           |
| $\sim$ | 7          | τv   | 176.25 🚽   | 15           |
|        |            |      |            |              |

Figure 3-10-3

After select, press **ESC** to exit and it will pop-up one dialog box as Figure3-10-4. Here, turn knob or press **TAB** and choose Yes to exit, then you can do tilt test.

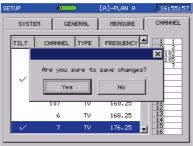

Figure 3-10-4

#### 3.10.1 Tilt Mode

In tilt test interface, the channels will display as histogram, and test result will be displayed at the bottom of screen, please refer to Figure 3-10-5.

#### DS2500 QAM Analyzer Operation Manual

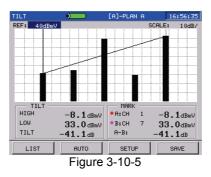

#### 3.10.1.1 Soft Keys Operation

There is only one page soft key, as Figure 3-10-5.

LIST(F1): Press LIST soft key to enter level list mode, as Figure 3-10-6.

| TILT |               |     | ٥     |          | [A]-PLAM | 1 A | 16:56:57         |
|------|---------------|-----|-------|----------|----------|-----|------------------|
| •    | 1             | -   | -12.0 |          |          |     |                  |
|      | 2             | -   | -12.3 |          |          |     |                  |
| 10   | 02            |     | 29.8  |          |          |     |                  |
| 10   | )5            | -   | -10.9 |          |          |     |                  |
| •    | 7             |     | 33.0  |          |          |     |                  |
|      |               |     |       |          |          |     |                  |
|      | ΤI            | т – |       |          | - MARK   |     |                  |
| HIG  | н             |     | -12   | . O dBmV | A: CH    | 1   | -12.0dBmV        |
| LOW  |               |     | 33    | . O dBmV | • B: CH  | 7   | 33.0dBmV         |
| TIL  | Т             |     | -45   | .OdB     | A-B:     |     | - <b>45.0</b> dB |
| т    | ILI           | •   |       |          |          |     | SAVE             |
|      | Figure 3-10-6 |     |       |          |          |     |                  |

**AUTO(F2):** Press AUTO soft key the meter will automatically adjust them to most optimal state.

**SETUP(F3):** When testing, if you want to change the tested channels quantity, please press SETUP soft key and enter into Figure 3-10-3 to re-select.

**SAVE(F4):** Press SAVE soft key, you can save current data as a file or chart.

#### 3.10.1.2 Parameter Setting

**REFERENCE LEVEL:** Turn the knob to select the REF parameter, then press the knob, a purple frame will appear, as Figure 3-10-7. You can input the reference level using the character/digit keys, or turn the knob

or press to adjust the reference level, press the knob to confirm.

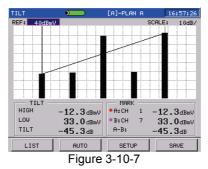

**SCALE:** Turn the knob to select the SCALE parameter, then press the knob, a purple frame will appear. You can turn the knob or press to adjust the reference level, press the knob to confirm.

**MARK:** Turn the knob to select MARK A or MARK B, then press the knob, a purple frame will appear, as Figure 3-10-8. Now turning the knob can move the active MARK to another channel. Channel No., level and difference between two frequencies marker will be displayed at the bottom of screen. This will be helpful for you to easily get two channels' details and difference.

Press knob or **ESC** to deselect MARK.

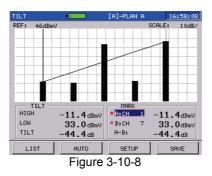

#### 3.10.2 Level List Mode

Press F1 to switch the modes between Tilt and level list. In level list mode, you can easily get level value of the channels tested, as Figure 3-10-6.

#### 3.10.2.1 Soft Keys Operation

There are only two soft keys.

TILT(F1): Press TILT soft key to enter tilt mode, as Figure 3-10-5.

**SAVE(F4):** Pressing SAVE soft key, you can save current data as a file or chart.

#### 3.10.2.2 Parameter Setting

**MARK:** Turn the knob to select MARK A or MARK B, then press the knob, a purple frame will appear, as Figure 3-10-9. Now turning the knob can move the active MARK to another channel. Channel No., level and difference between two frequencies marker will be displayed at the bottom of screen. This will be helpful for you to easily get two channels' details and difference.

Press knob or **ESC** to deselect MARK.

NOTE: You can not adjust reference level and scale at level list mode.

## DS2500 QAM Analyzer Operation Manual

| TILT | Ð     |        | [A]-PLA | I A | 16:59:18  |  |  |
|------|-------|--------|---------|-----|-----------|--|--|
| • 1  | -11.1 |        |         |     |           |  |  |
| 2    | -12.1 |        |         |     |           |  |  |
| 102  | 30.8  |        |         |     |           |  |  |
| 105  | -10.6 |        |         |     |           |  |  |
| • 7  | 33.0  |        |         |     |           |  |  |
|      |       |        |         |     |           |  |  |
| TI   | т —   |        | MARK    |     |           |  |  |
| HIGH | -11   | .1dBmV | • A: CH | 1   | -11.1dBmV |  |  |
| LOW  | 33    | .OdBmV | • B: CH | 7   | 33.0dBmV  |  |  |
| TILT | -44   | .1dB   | A-B:    |     | -44.1dB   |  |  |
| TILI | ·     |        |         |     | SAVE      |  |  |
|      |       |        |         |     |           |  |  |

Figure 3-10-9

# 3.11 Limit Test

Press MENU to return to main menu interface, and press F3 and choose **LIMIT** icon to Limit test as Figure 3-11-1.

In this function, you can fast test whether every channel(analog) in cable system is eligible or not eligible. And you can set up the eligible standard by yourself, also the non-eligible channels and test details will be displayed after test.

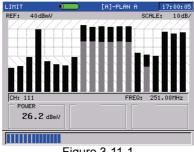

Figure 3-11-1

#### 3.11.1 Test result List

As Figure3-11-2, When limit test is finished, all test results will display on the screen, which includes minimum and maximum video level, VID, minimum and maximum  $\triangle$ V/A, and maximum VIDDEV.

| LIM | IT                       |                                  | •=                  | )                                                        | (A)-PLA | ٩A                     | 21:58:  | 50 |
|-----|--------------------------|----------------------------------|---------------------|----------------------------------------------------------|---------|------------------------|---------|----|
|     | MAX<br>MAX<br>MIN<br>MAX | VIDEO<br>DELTA<br>DELTA<br>DELTA | VIDEO<br>V/A<br>V/A | CH108:<br>CH 56:<br>CH 55:<br>CH 52:<br>CH108:<br>CH109: |         | dB<br>dB<br>dB<br>dBuV | XXXXXX  |    |
|     |                          | POWER<br>POWER                   |                     | CH 27:<br>CH 47:                                         |         | dBuV<br>dBuV           | X       |    |
|     | LIST                     |                                  |                     |                                                          |         |                        | RESTART |    |

Figure 3-11-2

If you want to retest, please press  $F_4$ ; if you want to observe detailed results of each channel, please press  $F_1$  as Figure 3-11-3. At Figure 3-11-3, press  $F_1$  to save current results, or press  $F_4$  to return to Figure 3-11-2 again.

| L | IMIT     | 0==-   | [A]   | -PLAN A | 21:59:       | :00        |
|---|----------|--------|-------|---------|--------------|------------|
|   | СН       | TYPE   | VIDEO | AUDIO   | P/F          | 4          |
|   | 101      | DIGI   | 60.9  |         | $\checkmark$ | -          |
|   | 102      | DIGI   | 59.6  |         | ~            |            |
|   | 103      | DIGI   | 61.3  |         | ~            |            |
|   | 104      | DIGI   | 63.2  |         | ~            |            |
|   | 105      | DIGI   | 54.4  |         | ~            |            |
|   | 106      | DIGI   | 53.9  |         | ~            |            |
|   | 107      | DIGI   | 54.2  |         | ~            | <b>-</b> 1 |
|   | FAILED S | UM: 11 |       | ١U      | IIT: dBuV    | _          |
| Г | SAVE     | 1      |       |         | RETURN       |            |
| 1 | OHVE     |        | ~     | 44.0    | RETOR        | _          |

Figure 3-11-3

At Figure 3-11-3, you can turn knob or press key to choose the channel that you want to observe. Then press knob to confirm and this channel's limit test result including V, A and V/A will be displayed on the screen as Figure 3-11-4 and 3-11-5. Here, press **ESC** to return to Figure 3-11-3.

| LIMIT                     | 0==-      | ) [A]    | -PLAN A      | 22:01:22 |  |  |  |  |
|---------------------------|-----------|----------|--------------|----------|--|--|--|--|
| СН                        | TYPE      | VIDEO    | AUDIO        | P/F      |  |  |  |  |
| MIN                       | VIDEO LEV | 'EL      | <br> ×       | _ ✓ □    |  |  |  |  |
| MAX                       | VIDEO LEV |          | ~            |          |  |  |  |  |
| MIN                       | DELTA V/P | $\times$ | $\checkmark$ |          |  |  |  |  |
| MAX                       | DELTA V/A | 1        |              | ×        |  |  |  |  |
|                           |           |          |              | - v      |  |  |  |  |
| 12                        | DIGI      | 57.7     |              | ~        |  |  |  |  |
| 108                       | τv        | 51.2     | 33.7         | ×        |  |  |  |  |
| FAILED SUM: 11 UNIT: dBuV |           |          |              |          |  |  |  |  |
| SAVE                      |           |          |              | RETURN   |  |  |  |  |

Figure 3-11-4(Analog TV)

| L | IMIT     |        | [A]   | -PLAN A | 22:01:09                                                                                                    |
|---|----------|--------|-------|---------|----------------------------------------------------------------------------------------------------|
|   | СН       | TYPE   | VIDEO | AUDIO   | P/F                                                                                                    |
|   | 101      | DIGI   | 60.9  |         | ~ <mark>-</mark>                                                                                                    |
|   | 1        | POWER  |       | N       | ~<br>~                                                                                                    |
|   | 1        |        |       |         | <b>_</b> ✓ _                                                                                                    |
|   | 105      | DIGI   | 54.4  |         | ~                                                                                                    |
|   | 106      | DIGI   | 53.9  |         | ~                                                                                                    |
|   | 107      | DIGI   | 54.2  |         | <ul> <li>Image: Image: Ima</li></ul> |
|   | FAILED S | UM: 11 |       | UN      | IT: dBuV                                                                                                    |
|   | SAVE     |        |       |         | RETURN                                                                                                    |

Figure 3-11-5(Digital)

# 3.11.2 Limit Edit

You can edit the limit value in **LIMIT SETUP**. Please press 4 and choose SETUP, then press 5 and choose **LIMIT SETUP** to enter into limit edit interface as Figure 3-11-6.

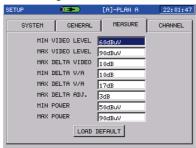

Figure 3-11-6

Please input directly to edit limit value and press TAB or turn knob to switch among the items, then press knob to confirm. Also you can choose default directly. After edit, please press ESC to return.

# 3.12 Measure Function

Press MENU to return to main menu interface, and press F3 (Other) and choose **MEASURE** icon to enter into measure mode as Figure 3-12-1. Here, you can get battery voltage, trunk voltage and temperature inside.

# 3.12.1 Battery Voltage

As Figure 3-12-1, battery voltage will be displayed at the bottom of screen. When it is lower than 13V, this meter will remind that it will shut down automatically soon.

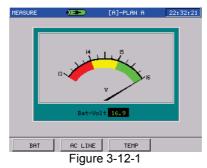

# 3.12.2 Trunk Voltage(AC LINE)

This meter will automatically judge whether it is AC or DC in the trunk, and display the trunk voltage on the underside of screen as Figure 3-12-2.

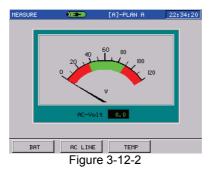

# 3.12.3 Temperature Inside

 $\frac{DS2500C}{F4}$  to choose the display unit: **Celsius** or **Fahrenheit**, please refer to Figure 3-12-3.

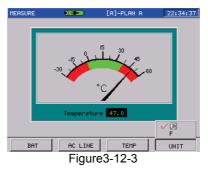

# 3.13 Auto Test

Press key to the main menu, press F3 (OTHER) key to select the **AUTOTEST** icon and enter into Figure 3-13-1.

User can store all test items in one project and when you start this project, the appointed items will be tested in sequence and store in one file.

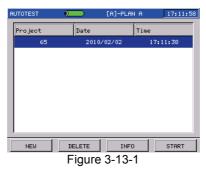

# 3.13.1 Create New Project

Press F1 button, DS2500C will guide you to build a new project step by step.

# Step 1: Input Project Name

Press F1 to create a new project as Figure 3-13-2. You can name the new project, and then you can press the knob to confirm it.

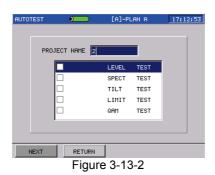

# Step 2: Select test items

The auto test includes five items (Level test, Spectrum test, Limit test, Tilt test and QAM test). Select the test items by knob or keys, and disable or enable it by pressing knob. The " $\sqrt{}$ " indicates the item has been enabled. After setting, press F1 to continue or F2 to return without saving.

#### Step 3: Setup test items

In this step, you can setup the parameters of test items to SPECT/LIMIT.

As Figure 3-13-3, turn the knob or use to select test item, then press the knob. If SPECT test is selected, Figure 3-13-4 will be shown, after parameters are setting, return Figure 3-13-3 by pressing  $F^2$  or ESC.

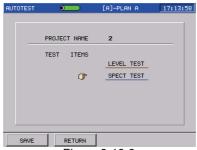

Figure 3-13-3

| AUTOTEST |       | [A]-PLAN A | 17:14:19 |
|----------|-------|------------|----------|
|          |       |            |          |
|          |       |            |          |
|          | CENT  | 323.50MHz  |          |
|          | SPAN  | 10.00MHz   |          |
|          | START | 318.50MHz  |          |
|          | STOP  | 328.50MHz  |          |
|          |       |            |          |
|          |       |            |          |
|          |       |            |          |
| RETURN   |       |            |          |

Figure 3-13-4

# Step 4: Save Project

After all selected test items are setup, switch to Figure 3-13-3 and press F1, then project will be saved. Press F2 to give up saving and return to the interface as figure 3-13-1.

NOTE: When the user channel plan is modified or re-learn, the instrument will delete the related auto test project files of the channel plan automatically.

# 3.13.2 AUTO Testing

As Figure 3-13-1, choose the project file, and press  $F^4$  to start. If the channel plan of the project is not same as current channel plan, there will be pop up, as Figure 3-13-5.

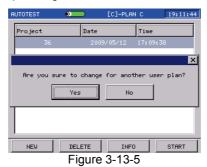

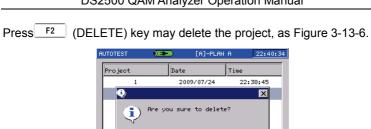

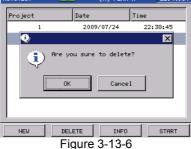

Press F3 (INFO), you can observe the details of the project, as Figure 3-13-7. By repeating step 3 and step 4 in section 3.13.1, the project can be changed.

| AUTOTE | ST |       |         | [A]-PLAN A | 17:17:21 |
|--------|----|-------|---------|------------|----------|
|        |    |       |         |            |          |
|        |    |       |         |            |          |
|        |    | PROJE | CT NAME | 2          |          |
|        |    | TEST  | ITEMS   |            |          |
|        |    |       | Ġ       | LEVEL TEST |          |
|        |    |       |         | SPECT TEST |          |
|        |    |       |         | 01201 1201 |          |
|        |    |       |         |            |          |
|        |    |       |         |            |          |
|        |    |       |         |            |          |
|        |    |       |         |            |          |
| SA     | VE |       | RETURN  |            |          |
|        |    |       | Figure  | 3-13-7     |          |

At the status of Figure 3-13-1, press  $\boxed{F4}$  to start the auto test, you can press  $\boxed{F1}$  to exit at any time, as Figure 3-13-8.

| AUTOTEST |                     | [A]-PLAN A       | 17:18:28 |
|----------|---------------------|------------------|----------|
|          | File Na             | ame <b>2-001</b> |          |
|          |                     |                  | ×        |
|          | Are you sure<br>Yes | to quit autotest | ?        |
|          |                     | 27%              |          |
| EXIT     |                     |                  |          |
|          |                     | - 2 4 2 0        |          |

Figure 3-13-8

If the project includes several test items, test results will be saved as the same quantity and same files name , but the file types indicate the different measurement items.

# 3.14 File Management

Press MENU to return to the main menu, then press F3 (OTHER) key, rotate the knob to select the **FILE** function, you can enter into the file management as Figure 3-14-1.

DS2500C provide independent memory space to store the measurement data. The measurement data of level test, channel scan, tilt, limit test, frequency spectrum measurement and QAM can be stored in **FILE**.

# 3.14.1 File Directory

In main menu, all saved files was list with file names, type, date and time. Refer to Figure 3-14-1.

| FILES  |                  | [A]-PLAN A | 22:54:59 |
|--------|------------------|------------|----------|
| SELECT | NAME             |            | TYPE 📤   |
| 9      | 87               |            | BMP      |
| 9      | 8                |            | BMP      |
| 6      | 9                |            | BMP      |
| 3      | 6                |            | SPECT    |
| 1      | 23               |            | BMP      |
| 4      | 56               |            | BMP      |
| 7      | 89               |            | BMP      |
| 0      | 89               |            | BMP 💌    |
| TIME 2 | 009/07/20 22:21: | 46         |          |
| LIST   | CHART            | DEL        | SORT >>  |
|        | Figure           | 3 1/ 1     |          |

Figure 3-14-1

#### 3.14.2 Read File

There are two kind of files, BMP file and DATA file.

BMP file can only be opened using CHART mode. After BMP file is opened, all keys are disabled except MENU and ESC, Figure 3-14-2 shows an example.

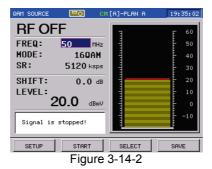

Normally, DATA file can be opened using LIST mode, some of them can also be opened using CHART mode.

At the status of Figure 3-14-1, press F1 (LIST) to open a SPECT(spectrum) DATA file in LIST mode, the file data will be shown in a list, as Figure 3-14-3.

| FILE 🚺    | 📄 [A]-PLAK | N A 08:32:28 |
|-----------|------------|--------------|
| FREQUENCY | LEVEL      | РЕАК 📥       |
| 669.00    | -45.5      |              |
| 669.03    | -47.3      |              |
| 669.07    | -43.1      |              |
| 669.10    | -49.7      |              |
| 669.13    | -48.0      |              |
| 669.17    | -46.3      |              |
| 669.20    | -50.6      | 🔳            |
|           |            | UNIT: dBmV   |
|           |            | RETURN       |

Figure 3-14-3

At the status of Figure 3-14-1, press F2 (CHART) to open a SPECT(spectrum) DATA file in CHART mode, the file will be shown as Figure 3-14-4.

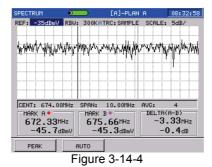

At the status of Figure 3-14-4, REF and SCALE can be changed, MARK A and MARK B can be moved. Return to Figure 3-14-1 by pressing ESC.

NOTE: As the BMP is compressed file, You maybe need to wait for a few seconds to open the same BMP file again.

# 3.14.3 Delete File

Select one or more files by pressing the knob, selected file(s) is marked by " $\sqrt{}$ ", as Figure 3-14-5.

| FILES         |        |              | [A]-PLAN A | 22:56:57 |
|---------------|--------|--------------|------------|----------|
| SELECT        | NA     | МЕ           |            | TYPE     |
|               | 36     |              |            | SPECT    |
| ~             | 123    |              |            | BMP      |
|               | 456    |              |            | BMP      |
|               | 789    |              |            | BMP      |
| l √ .         | 089    |              |            | BMP      |
|               | 4567   |              |            | BMP      |
|               | 987    |              |            | BMP      |
|               | 71     |              |            | SPECT 💂  |
| TIME          | 2009/0 | 07/23 19:45: | 33         |          |
| LIS           | т      | CHART        | DEL        | SORT >>  |
| Figure 3-14-5 |        |              |            |          |

Press  $\boxed{F3}$  (DEL) in Figure 3-14-5, a dialog box will pop up as Figure 3-14-6, you can press the  $\boxed{TAB}$  key or turn the knob to decide whether to delete the file(s) selected.

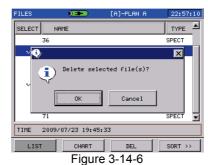

#### 3.14.4 Sort File

At the status of Figure 3-14-1, press F4 (SORT) to change the display order of the files. Ascending or descending can be selected, you can choose to sort by name, type, or date as Figure 3-14-7.

| FILES  |        | [A]-PLAN A | 22:57:21 |
|--------|--------|------------|----------|
| SELECT | NAME   |            | TYPE     |
| 36     | SORT   |            | PECT     |
| √ 12   | ASCEND |            | IMP      |
| 45     |        |            | - BMP    |
| 78     |        | NAME       | BMP      |
| √ 08   |        | TYPE       | BMP      |
| 45     |        |            | BMP      |
| 98     |        | DATE       | BMP      |
| 7:     |        |            | РЕСТ 🚽   |
| TIME 2 |        | ОК         |          |
| LIST   | CHART  | DEL        | SORT >>  |
|        | Figur  | e 3-14-7   |          |

Figure 3-14-1

# 3.14.5 Select File

User can select file(s), then delete them or send them to another device. One file can be selected by pressing the knob, and you can select all the files at a time by pressing F1 (ALL), as Figure 3-14-8. Deselect all by pressing F2 (CLEAR).

| FILES                        | 0=              | [A]-PLAN A | 22:57:39 |  |  |
|------------------------------|-----------------|------------|----------|--|--|
| SELECT                       | NAME            |            | TYPE     |  |  |
| ~                            | 36              |            | SPECT    |  |  |
| $\checkmark$                 | 123             |            | BMP      |  |  |
| ~                            | 456             |            | BMP      |  |  |
| V .                          | 789             |            | BMP      |  |  |
|                              | 089             |            | BMP      |  |  |
| √                            | 4567            |            | BMP      |  |  |
| V .                          | 987             |            | BMP      |  |  |
|                              | 71              |            | SPECT 👤  |  |  |
| TIME                         | 2009/07/23 19:4 | 5:33       |          |  |  |
| << ALL CLEAR TRANSFER RENAME |                 |            |          |  |  |
| Figure 3-14-8                |                 |            |          |  |  |

#### 3.14.6 Transfer File

Selected file(s) can be sent to USB device via USB interface. At the status of Figure 3-14-8, press  $\boxed{F_3}$  to send the file(s), if no USB device is connected to DS2500C, a dialog box will pop up as Figure 3-14-9.

| FILES                    |                             |             | [A]-PLAN A | 22:57:51 |  |  |
|--------------------------|-----------------------------|-------------|------------|----------|--|--|
| SELECT                   | NAI                         | ١E          |            | TYPE 🔺   |  |  |
| ~                        | 36                          |             |            | SPECT    |  |  |
| $\sim$                   | 1                           |             |            | X        |  |  |
| I √ .                    | 4                           |             |            | MP       |  |  |
| √                        |                             | lease inser | r MP       |          |  |  |
| <b>↓</b> √               | 0 8                         | luetooth ad | lapter!    | MP       |  |  |
| <b>↓</b> √               | 4                           |             | OK         | MP       |  |  |
| √                        | 9                           |             |            | MP       |  |  |
| <b>↓</b> ✓               | 71                          |             |            | SPECT 🚽  |  |  |
| TIME 2009/07/23 19:45:33 |                             |             |            |          |  |  |
| << AL                    | < ALL CLEAR TRANSFER RENAME |             |            |          |  |  |
| Figure 3-14-9            |                             |             |            |          |  |  |

After USB device is connected, press  $\begin{bmatrix} F3 \\ P \end{bmatrix}$  and a dialog box will pop up as Figure 3-14-10. Press OK, all the files selected will be sent to the USB device or press Cancel to return to Figure 3-14-11.

| FILES          | 0 <b></b>                                 | [A]-PLAN A | 22:58:31 |  |  |
|----------------|-------------------------------------------|------------|----------|--|--|
| SELECT         | NAME                                      |            | TYPE 🔺   |  |  |
| ~              | 36                                        |            | SPECT    |  |  |
|                | Send selecte<br>to USB Device<br>OK<br>71 |            | SPECT V  |  |  |
| TIME           | 2009/07/23 19:45:                         | 33         |          |  |  |
| << AL          | L CLEAR                                   | TRANSFER   | RENAME   |  |  |
| Figure 3-14-10 |                                           |            |          |  |  |

| FILES                        |        | • <b>••</b> • | [A]-PLAN A | 22:58:42 |  |
|------------------------------|--------|---------------|------------|----------|--|
| SELECT                       | NAM    | E             |            | TYPE 🔺   |  |
| ~                            | 36     |               |            | SPECT    |  |
| ~                            | 123    |               |            | BMP      |  |
| ~                            | 456    |               |            | BMP      |  |
| √                            | 789    |               |            | BMP      |  |
| √                            | 089    |               |            | BMP      |  |
| l 🗸                          | 4567   |               |            | BMP      |  |
| √                            | 987    |               |            | BMP      |  |
| ✓                            | 71     |               |            | SPECT 👤  |  |
| TIME                         | 2009/0 | 7/23 19:45:3  | 33         |          |  |
| << ALL CLEAR TRANSFER RENAME |        |               |            |          |  |
| Figure 3-14-11               |        |               |            |          |  |

# 3.14.7 Rename the file

Rotate the knob to the operated file and press F4 (RENAME) key to input the new file name.

# 3.14.8 Change User Channel Plan

When read a file, if the channel plan of saved file is different from current user channel plan, DS2500C will pop up the dialog box: Load other user plan? Press the TAB key to decide whether to change the current user channel plan.

# 3.15 Return Path and Cable Modem

Press MENU to return to the main interface, and then press F2, you can enter into the measurement interface of reverse return and cable modem, as Figure 3-15-1.

NOTE: Only DS2500C has these functions.

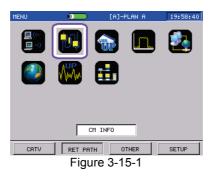

# 3.15.1 Register Cable Modem

Select **CM Register** in Figure 3-15-1, press the knob to enter into **CM Register** function interface, as Figure 3-15-2.

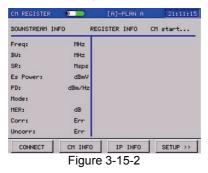

Users can modify the CM MAC address, if pop up "MAC Address Setting" dialog box. Then you can input the new address and also can select the existed address as Figure 3-15-3.

| CM REGISTE                           | R 🛄           | CH[A]-PLAN A      | 21:15:48           |
|--------------------------------------|---------------|-------------------|--------------------|
| DOWNSTREAM                           | 1 INFO F      | EGISTER INFO      |                    |
| Freq: MAC                            | Address Setup |                   | 1                  |
| BW:<br>SR:<br>Es Pow<br>PD:<br>Mode: | 68 B6 FC E    | existing MAC addr | ess dBmV<br><br>er |
| MER:<br>Corr:<br>Uncorr:             | 0К            | Cancel            | e<br>q             |
| CONNECT                              | CM INFO       | IP INFO           | SETUP >>           |

Figure 3-15-3

Here, press F1 (CONNECT) to start the Cable Modem registration. And the real-time registration status is displayed in the right column. If succeed, the display is as Figure 3-15-4.

| CM REGIST                                                                    | ER 🕺   |                                                          | СH                                                                  | [A]-PLA                                  | NA                                                                                      | 21:13:42                                      |
|------------------------------------------------------------------------------|--------|----------------------------------------------------------|---------------------------------------------------------------------|------------------------------------------|-----------------------------------------------------------------------------------------|-----------------------------------------------|
| DOWNSTREA                                                                    | M INFO |                                                          | REGIS                                                               | STER INF                                 | 0                                                                                       |                                               |
| Freq:<br>BW:<br>SR:<br>Es Power:<br>PD:<br>Mode:<br>MeR:<br>Corr:<br>Uncorr: |        | MHz<br>MHz<br>Msps<br>dBmV<br>dBm/Hz<br>dB<br>Err<br>Err | Lock<br>Look<br>Rang<br>US (<br>Wait<br>Get<br>Dete<br>Rece<br>CMTS | ing for<br>IP,cont<br>rmined<br>rived th | ream of<br>a UCD.<br>in<br>Power:<br>a DHCF<br>act NTF<br>the tim<br>e confi<br>ed regi | nannel<br><br>20.3 dBmV<br>2 addr<br>2 server |
| CONNECT                                                                      | r C    | M INF                                                    | 0                                                                   | IP IN                                    | FO                                                                                      | SETUP >>                                      |
|                                                                              |        | Figu                                                     | re                                                                  | 3-15-                                    | 4                                                                                       |                                               |

Press F3 (IP INFO) in Figure 3-15-3, you can read the Cable Modem's MAC address, Cable Modem's IP address, the Local IP address, default gateway, subnet mask code, DNS and so on, as Figure 3-15-5.

| CM REGISTER | 🗩 сн     | [A]-PLAN A    | 21:13:51 |  |  |  |
|-------------|----------|---------------|----------|--|--|--|
| IP INFOMATI | ON       | [1            | ynamic]  |  |  |  |
| CM MAC:     | 68 B6    | FC E6 73 7C   |          |  |  |  |
| CM IP:      | 192.10   | 58.4.8        |          |  |  |  |
| Local IP:   | 192.10   | 192.168.5.3   |          |  |  |  |
| Subnet Mask | : 255.25 | 255.255.255.0 |          |  |  |  |
| Gateway:    | 192.10   | 192.168.5.1   |          |  |  |  |
| DNS:        | 192.10   | 192.168.1.88  |          |  |  |  |
| REGIST      | M INFO   | IP INFO       | SETUP >> |  |  |  |
|             | Figure   |               |          |  |  |  |

Press F2 (CM INFO) in Figure 3-15-4, switch to the interface of CM Information.

Docsis2.0's interface is as Figure 3-15-6.

| CM REGISTER | ۲   | 🗩 CI   | 1 | B]-PLAN B | (     | 07:00:41 |
|-------------|-----|--------|---|-----------|-------|----------|
| DNSTREAM    |     |        |   | UPSTREAM  | 1     |          |
| Freq:       | 164 | MHz    |   | Freq:     | 0.000 | MHz      |
| BW:         |     | MHz    |   | BW:       | 0.00  | MHz      |
| SR:         |     | Msps   |   | SR:       | 0     | Ksps     |
| Es Power:   |     | dBmV   |   | Es Power: |       | dBmV     |
| PD:         |     | dBm/Hz |   | PD:       |       | dBm/Hz   |
| Mode:       |     |        |   | Mode:     | QPSK  |          |
| MER:        |     | dB     |   | Type:     | TDMA  |          |
| Corr:       | 0   | Err    |   | Channel I | D: 0  |          |
| Uncorr:     | 0   | Err    |   | Standard: |       |          |
|             |     |        |   |           |       |          |
| REGIST      | 10  | I INFO |   | IP INFO   | SE    | TUP >>   |
|             | F   | iaure  | 2 | 3-15-6    |       |          |

Figure 3-15-6

In Figure 3-15-6, you can view the downstream and upstream information.

Docsis3.0 8×4 Cable Modem is as Figure 3-15-7. 4×4 Cable Modem supports 4 downlink channels and 4 uplink channels and 8×4 Cable Modem supports 4 downlink channels and 4 uplink channels.

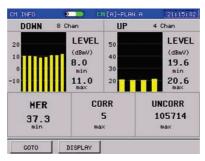

Figure 3-15-7

Please refer to the 3.15.2 about detailed operation.

Press F4 (SETUP) in Figure 3-15-4, you can set the MAC address and downstream frequency, channel NO. which have priority in setting the registration process as Figure 3-15-8. (Only when the system is locked at setting downlink frequency, the channel NO. takes into effect . If the channel NO.is 0, the system will automatically search channel No.)

| DOWNSTREA                                                                             | M INFO |                     | REGIS                                                               | TER IN                                                                                    | FO                                                                         |                                     |
|---------------------------------------------------------------------------------------|--------|---------------------|---------------------------------------------------------------------|-------------------------------------------------------------------------------------------|----------------------------------------------------------------------------|-------------------------------------|
| Freq:<br>BW:<br>SR:<br>Es Power:<br>PD:<br>Mode:<br>Mode:<br>MER:<br>Corr:<br>Uncorr: |        | MHz<br>Msps<br>dBmV | Lock<br>Look<br>Rang<br>US C<br>Wait<br>Get<br>Dete<br>Rece<br>CHTS | ed dns<br>ing for<br>ing ber<br>H ID:8<br>ing for<br>IP.com<br>rmined<br>ived th<br>accep | ream<br>a UC<br>gin<br>Power<br>a DH<br>tact N<br>tact N<br>the t<br>the t | r:20.3 dBmV<br>CP addr<br>TP server |
| CONNECT                                                                               | .   0  | M INF               |                                                                     | IP I                                                                                      | NFO                                                                        | SETUP >>                            |

Press in Figure 3-15-4 to go to Figure 3-15-9. Here, Press (Save) to save the current testing data.

| Freq:     | 746.00 | MHz    | Finding dnstream channel |
|-----------|--------|--------|--------------------------|
| BW:       |        | MHz    |                          |
| SR:       |        | Msps   |                          |
| Es Power: | -36.8  | dBmV   |                          |
| PD:       |        | iBm/Hz |                          |
| Mode:     | QAM256 |        |                          |
| MER:      | 19.3   | dB     |                          |
| Corr:     | 0      | Err    |                          |
| Uncorr:   | 567398 | Err    |                          |

Press F2 key to look over the configure files.

# 3.15.2 Cable Modem Information

In Figure 3-15-1, enter into the **CM INFO** function by rotating and pressing knob. CM Docsis2.0, Please refer to **3.15.1**.

If DS2500 supports CM Docsis3.0, then CM Docsis3.0 8×4 Cable Modem is as Figure 3-15-10.

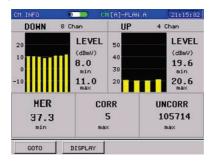

Figure 3-15-10

NOTE: Only DS2500C(3.0) has figure from 3-15-10 to 3-15-15.

Press F1

(GOTO) to CM register interface or PING interface.

Press F2 (DISPLAY) to switch the display information: Both downstream and upstream or only downstream or only upstream. Both downstream and upstream is displayed in initial as Figure 3-15-11.

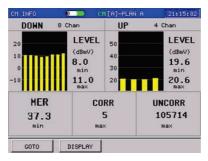

Figure 3-15-11

Select "UPSTREAM" to view all upstream channels as figure 3-15-12, Rotate marker to view each channel.

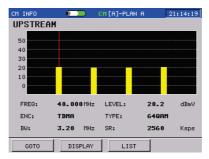

Figure 3-15-12

| DS2500 QAM Analyzer Operation Manual     |         |       |      |       |       |      | ual |  |
|------------------------------------------|---------|-------|------|-------|-------|------|-----|--|
| Press F3 to list mode as figure 3-15-13. |         |       |      |       |       |      |     |  |
| CM INFO 0 CH [A]-PLAN A 21:14:29         |         |       |      |       |       |      |     |  |
|                                          | UPSTREA | M     |      |       |       |      |     |  |
|                                          | FREQ    | LEVEL | B₩   | SR    | MODE  | ENC  |     |  |
|                                          | 40.000  | 20.2  | 3,20 | 2560  | 64QAM | TDMA |     |  |
|                                          | 25,000  | 19.6  | 3,20 | 2560  | 64QAM | TDMA |     |  |
|                                          | 30.000  | 19.8  | 3.20 | 2560  | 64QAM | TDMA |     |  |
|                                          | 35.000  | 20.6  | 3.20 | 2560  | 64QAM | TDMA |     |  |
|                                          | ,       |       |      |       |       |      |     |  |
|                                          |         |       |      |       |       |      |     |  |
|                                          |         |       |      |       |       |      |     |  |
| Ī                                        | GOTO    | DISP  | LAY  | CHART |       |      |     |  |

Figure 3-15-13

Select "DOWNSTREAM" to to view all downstream channels as figure 3-15-14, rotate marker to view each channel.

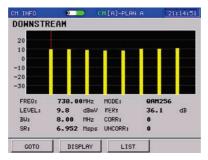

Figure 3-15-14

| CM INFO | e<br>REAM | <b>—</b> 61 | I[A]-PLAK | IA _   | 21:14:46 |   |  |
|---------|-----------|-------------|-----------|--------|----------|---|--|
| FREQ    | LEVEL     | BW          | SR        | MODE   | MER      |   |  |
| 738.00  | 9.7       | 8.00        | 6.952     | QAM256 | 36.1     |   |  |
| 706.00  | 9.6       | 8.00        | 6.952     | QRM256 | 35.4     |   |  |
| 714.00  | 9.1       | 8.00        | 6.952     | QAM256 | 35.7     |   |  |
| 722.00  | 8.0       | 8.00        | 6.952     | QAM256 | 35.2     |   |  |
| 730.00  | 8.5       | 8.00        | 6.952     | QAM256 | 35.7     |   |  |
| 746.00  | 10.2      | 8.00        | 6.952     | QAM256 | 36.6     |   |  |
| 754.00  | 10.3      | 8.00        | 6.952     | QRM256 | 36.3     |   |  |
| 762.00  | 11.0      | 8.00        | 6.952     | QAM64  | 17.7     |   |  |
| GOTO    | DIS       | SPLAY       | CHAR      | т      |          | i |  |

#### 3.15.3 FTP

In Figure 3-15-1, rotate knob to select **FTP** function, press the knob to enter into the interface of **FTP** function, as Figure 3-15-16.

| FTP 0            | A]-PLAN A 13:24:05     |
|------------------|------------------------|
| Server IP:       | 192.168.0.158          |
| Upstream File:   | a.dat                  |
| Downstream File: | b.dat                  |
| Upstream Rate:   | 0 Bits/s               |
| Downstream Rate: | Bits/s                 |
|                  |                        |
| Local            | IP: 192.168.100.2      |
| GOTO UPSTR       | REAM DNSTREAM SETUP >> |
| Fig              | ure 3-15-16            |

In **SERVER IP** column, you can input the server address you want to connect and press the knob to confirm. Choose the download file from the server in **Downstream** column. Press  $F^2$  to upload the file to the file server, and press  $F^3$  to download the file to DS2500C. After Download or Upload is complete, the **Upstream Rate** and **Downstream Rate** column shows the corresponding transmission speed.

In Figure 3-15-16, press F4 (SETUP) can set the user name and password for connecting with server, as Figure 3-15-17.

| FTP  | •                       | [A]-PLAN A  | 13:24:50 |
|------|-------------------------|-------------|----------|
|      | Server IP: 19<br>N INFO | 2.168.0.158 |          |
| Dc   | USERNAME:               | nonymous    |          |
| De   |                         | nything     |          |
|      | Save                    | Cancel      | ]        |
| GOTO | UPSTREAM                | DNSTREAM    | SETUP >> |

Figure 3-15-17

In Figure 3-15-16, press to next page and press [F1] (Port) to set the connection port with server, as Figure 3-15-18.

| FTF | ·                | [A]-PLAN A      | 13:25:30 |
|-----|------------------|-----------------|----------|
|     | Server IP:       | 192.168.0.158   |          |
|     | Upstream File:   | a.dat           |          |
|     | Downstream File: | b.dat           |          |
|     | Upstream Rate:   | 0 Bi            | .ts/s    |
|     | Downstream Rate: | 0 Bi            | .ts/s    |
|     |                  |                 |          |
|     | Local I          | P: 192.168.100. | 2        |
|     | < PORT SAVE      |                 |          |
|     | Fiau             | re 3-15-18      |          |

# NOTE:

- 1. The test file for upload is the system default, users can not change.
- 2. To realize the upload function, it needs to write access to the file to open the file server need to open the right of write in .
- 3. The download files can be user-defined, the file name match upper/lower case.

# 3.15.4 QAM Source

In Figure 3-15-1, turn the knob to choose **QAM SOURCE**, press the knob to enter the interface of **QAM SOURCE**, as Figure 3-15-19.

NOTE: This function consumes more power, please turn off the function in time.

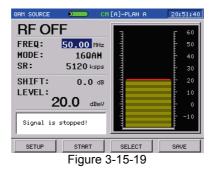

# 3.15.4.1 Soft Keys Operation

QAM SOURCE function has two modes as follows:

Non-sweep mode: In this mode, the signal source transmits only one frequency signal.

Sweep mode: In this mode, the signal source transmits frequency from start frequency to stop frequency in the step 1MHz at the setting speed.

In Non-sweep mode, there are four soft keys, as Figure 3-15-19.

**SETUP(F1):** Press SETUP soft key, you can set the sweep time and can open or close sweep mode.

**START(F2):** After pressing the START soft key, the meter start to transmit the signal, and  $F^2$  is changed to STOP, as Figure 3-15-20, press it can stop the signal transmission.

#### DS2500 QAM Analyzer Operation Manual

| QAM SOURCE   | 💭 СМ            | [A]-PLAN A | 20:52:51 |
|--------------|-----------------|------------|----------|
| <b>RF ON</b> |                 | Э          | E 60     |
| FREQ:        | 50.00 MHz       |            | 50       |
| MODE:        | 160AM           | 1          | 40       |
| SR:          | 5120 ksps       |            | 30       |
| SHIFT:       | 0.0 dB          |            | 20       |
| LEVEL:       |                 |            | 10       |
| 2            | <b>0.0</b> dBmV |            | - o      |
| Signal is    | emitting!       |            | -10      |
| SETUP        | STOP            | SELECT     | SAVE     |
| 02,01        |                 | 15.20      | ONVE     |

Figure 3-15-20

**SELECT(F3):**Press SELECT soft key, you can select one of among PROFILE 1, PROFILE 2 and PROFILE 3, and then press the knob to lead out the previous setup.

**SAVE(F4):**Press SAVE soft key, you can select one of among PROFILE 1, PROFILE 2 and PROFILE 3, and then press the knob to save the setup.

In sweep mode, F3 becomes FREQUENCY, and now you can press the soft key to set up the start/stop frequencys and the frequency range.

# 3.15.4.2 Parameter Setting

You can modify or adjust QAM SOURCE parameter. Turning the knob or pressing TAB C an highlight the focused parameter. Turn the cursor to the parameter wanted to be modified, and then press the knob, a purple frame will appear and tell that this parameter is selected and can be modified now, as Figure 3-15-21. After modify, press the knob again to confirm, the purple frame will disappear.

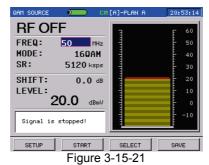

Pressing the  $\bigvee$  directly can cancel the selected status, too.

The modifiable parameters are listed as follows:

**TRANSMISSION FREQUENCY:** In Non-sweep mode, after selecting the FREQ parameter, you can set single transmission frequency, inputting the frequency value using keypad or turning the knob or pressing to adjust the frequency, at last press the knob to confirm.

**MODULATE TYPE:** After selecting the MODE parameter, you can choose the modulation types from Modulation close(CW)、QPSK、8QAM、16QAM、32QAM and 64QAM by turning the knob or pressing

, at last press the knob to confirm.

**SYMBOL RATE:** After selecting the SR parameter, you can select the code rate from 160ksps、320ksps、640ksps、1280ksps、2560ksps and

5120ksps by turning the knob or pressing , at last press the knob to confirm.

**LEVEL SHIFT:** After selecting the SHIFT parameter, you can input the level shift directly using keypad, or turn the knob or press to adjust it, at last press the knob to confirm.

**LEVEL AMPLITUDE:** After selecting the LEVEL parameter, you can input the level amplitude directly using keypad, or turn the knob or press to adjust it, at last press the knob to confirm.

The output amplitude of signal is according to the set of amplitude and level shift together.

**NOTE:** The output amplitude of signal is according to the set of amplitude and level shift together.

### 3.15.5 PING

In Figure 3-15-1, rotate knob to select **PING** function, press knob to enter into the interface as Figure 3-15-22.

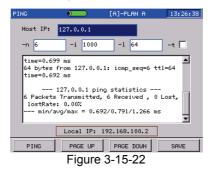

**PING** is used to check the network smooth and the connection speed .Input the tested IP address in the **SERVER IP** column, then press F1 to start testing. During testing, F1 will be **STOP**. The test information will be shown on the screen in real-time.

Setup instruction:

"-n", Data package quantity of ping command.

"-i", The time interval of data package sending, Unit is MS.

"-I", Data package length of Ping.

"-t", When "-t" option is selected. The meter will ping the appointed IP address continuously till press  $\[F1]$  to stop.

#### 3.15.6 WEB Browser

In Figure 3-15-1, rotate the knob to select **WEB** function, and press the knob to enter into the interface as Figure 3-15-23.

| WEB         | •                    |         | 16:15:35   |
|-------------|----------------------|---------|------------|
| URL :       | www.devisertek.co    | m       |            |
|             |                      |         | <b></b>    |
|             |                      |         |            |
| duct        | Service              |         | Contact ι  |
|             |                      |         |            |
| T) /PD      | in the second second |         |            |
| TV&Broad    | icasting             |         |            |
| Fiber Opti  | cs                   |         |            |
| r iber opti |                      |         | <b>-</b> 1 |
| GOTO        | REFRESH              | BACK    | FORWARD    |
|             | Figure 3             | 3-15-23 |            |

- Press F1 select the website to visit.
- Press F2 refresh the page.
- Press [F3] to go ot the next page.
- Press F4 to return to the previous page.

# 3.15.7 Return Path Spectrum

In Figure 3-15-1, rotate the knob to select the **Return Path** function, press the knob to enter into the interface as Figure 3-15-24.

| RET PA                     | тн             | ۲       |       | [A          | ]-PLAN       | A           | 08:55:36       |
|----------------------------|----------------|---------|-------|-------------|--------------|-------------|----------------|
| REF:                       | 0dBmV          | RBW:    | 300K  | TRC:        | POS          | SCAL        | .E:10dB/ 🕂     |
|                            |                |         |       |             |              |             |                |
|                            |                |         |       |             |              |             |                |
|                            |                |         |       |             |              |             |                |
| while .                    |                | ۸       |       |             | <u>x</u> – 1 |             |                |
| 1 77 940                   | HCC&RDANA      | ~ www.h | wann  | No-bilipsis | 9. (mw??)    | "ryondform" | CHANNEL MONTAN |
|                            |                |         |       |             |              |             |                |
|                            |                |         |       |             |              |             |                |
| CENT:                      | 35.00          | MHz     | SPAN: | 60.         | 00MHz        | AVG:        | DISABLE        |
|                            | < A •          |         | MARK  |             |              |             | FA(A-B)        |
|                            | 5.0 <u>0</u> ™ |         |       | .00         |              | -           | 0.00MHz        |
| -49.7dBmV -48.7dBmV -1.0dB |                |         |       |             |              |             |                |
| AU                         | то             | М       | ARK   |             | AMP          |             | MODE >>        |
| Figure 3-15-24             |                |         |       |             |              |             |                |

In the interface of the **Return Path** function, press <u>F4</u> to select the mode: Narrow, Wide. Users can setup the CENT when mode is Narrow and the default Span is 8MHz.

In Figure 3-15-24 press  $\frown$  to next page and press  $\boxed{F^2}$  to Figure 3-15-25.

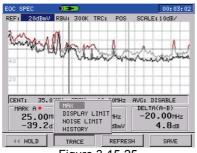

Figure 3-15-25

Turn the knob to select **Noise Limit**, and then press the knob to set up the value. The Spectrum curve which is under Noise Limit value is yellow and the Spectrum curve which is above Noise Limit value is red.

Turn the knob to select **History**, and then press the knob to pop up a dialog box: Save, Enable and Disable. Select **Save** to save the Spectrum curve. Select **Enable** to display the previous Spectrum curve. Select **Disable** to cancel the display.

In this function, The detailed soft key instruction, please refer to section **3.3**.

# 3.15.8 TRACEROUTE

In Figure 3-15-1, rotate the knob to select the **Traceroute** function, press the knob to enter into the interface as Figure 3-15-26.

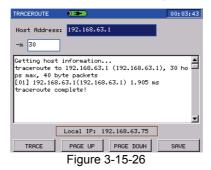

The function is used to check up the data Transmission condition and the Route connection between instruction and destination host. The measurement data includes: Route name(If it has), IP address and the time(ms) that arrival and return.

Input the tested IP address in the **Host Address** column, then press  $\boxed{F1}$  to start testing. During testing,  $\boxed{F1}$  will be **STOP**. The test information will be shown on the screen in real-time.

"-m": the maximal number of equipment through Route.

Press F4 (SAVE) to save the interface as a picture.

# **3.16 Memorizer Information**

Press key to return the main interface of the menu, then press f3 (other) key to select memorizer function. The Figure is as 3-16-1.

| STORAGE | E <b>)</b>     | [A]-PLA       | N A | 13:55:26 |
|---------|----------------|---------------|-----|----------|
|         |                |               |     | 1        |
|         |                |               |     |          |
|         | <b>.</b>       |               |     |          |
|         | Used:<br>Free: | 3.34<br>16.66 |     |          |
|         | Total:         | 20.00         | MB  |          |
|         | 101012         | 20100         |     |          |
|         |                |               |     |          |

Figure 3-16-1

In this interface you can view memory usage, including used space, free space and the total capacity.

# NOTE:

1.Due to the instrument itself need to use some storage space, even if the user did not save any documents, the used space is not zero.

2.Different hard version has different memory capacity.

# 4. Setup

# 4.1 Brief Introduction

Press MENU to return to the main interface, and then press F4 to select **SETUP** function, you can enter into the interface of setup by rotate knob. Using four soft-keys, you can select the different setup menu, as Figure 4-1-1.

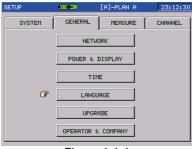

Figure 4-1-1

- \* **System**: General information of the DS2500C, includes manufacturer information, version and so on.
- \* **General**: The setup includes network connection, power and display, time, language selection and upgrade system.
- \* **Measurement**: The setup includes HUM, Level Calibrate, level unit, limit setup, load factory setup.
- \* **Channel**: The setup for channel plan includes user plan selection, learn and edit user plan and tilt channel setup.

# 4.2 System

This is for the information of the meter, refers to Figure 4-2-1. It includes serial number, software version, hardware version and so on.

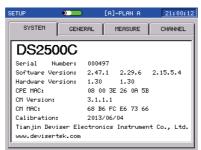

Figure 4-2-1

# 4.3 General

### 4.3.1 Network Connections

In order to meet different demand, DS2500C support to set up network, as Figure 4-3-1.

Users connect the network by **RJ45** or **MODEM**. If choose **CM->RJ45**, once the Cable Modem registration is successful ,users can connect the equipment (such as PC) with DS2500C by LAN port to visit the network. Users can also get the Network setup parameters automatically or do setup manually. Parameters include IP address ,Net mask, default gateway, DNS.

### NOTE:

1.Gateway automatic get defaults close in RJ45 mode and open in MODEM mode.

2.Only DS2500C has the MODEM option.

3.Only DS2500C with the hardware version number larger than 1.10 has CM->RJ45 option .

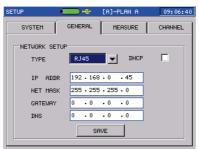

Figure 4-3-1

#### 4.3.2 Shutdown time

To save the power, the instrument can be set to shut-off automatically for inactive keypad after 3 minutes, 5 minutes, 10 minutes, 30 minutes and ON. Refer to Figure 4-3-2.

| SETUP  |            | [A]-PLAN A                                   | 23:13:28 |
|--------|------------|----------------------------------------------|----------|
| SYSTEM | GENERAL    | MEASURE                                      | CHANNEL  |
|        | O 5<br>O 1 | minutes<br>minutes<br>0 minutes<br>0 minutes |          |

Figure 4-3-2

### 4.3.3 Date and Time

When there is something wrong in system date or clock, user can calibrate new date or time, as Figure 4-3-3.

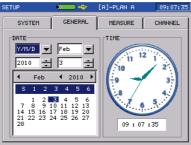

Figure 4-3-3

### 4.3.4 Language Selection

The language of DS2500C can switch among English, Korean and Chinese as figure 4-3-4. After choose, instrument will transform menu automatically.

| SETUP  |          | [A]-PLAN A | 09:07:58 |  |
|--------|----------|------------|----------|--|
| SYSTEM | GENERAL  | MEASURE    | CHANNEL  |  |
|        |          |            |          |  |
|        | LANGUAGE |            |          |  |
|        | ۲        | ENGLISH    |          |  |
|        | 0        | 〇中文        |          |  |
|        | 0        | 한국어        |          |  |
|        |          | 044        |          |  |
|        |          |            |          |  |
| L      |          |            |          |  |

Figure 4-3-4

# 4.3.5 Upgrade System

DS2500C can upgrade system conveniently. Connect the USB port memory equipment with upgrade file to DS2500C, then select System Upgrade and press knob to start upgrading, as in Figure 4-3-5.

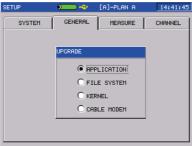

Figure 4-3-5

User can select Application, File system, Kernel and Cable Modem to upgrade. If application, press knob to Figure 4-3-6.

NOTE: Only hardware version over 1.0 support file system or kernel upgrade.

### 4.3.5.1 Application Upgrade

Rotate the knob to select the "APPLICATION" in Figure 4-3-5, and then press the knob to enter into Figure 4-3-6.

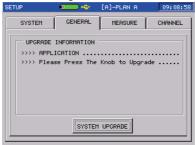

Figure 4-3-6

In Figure 4-3-6, press knob to upgrade, as Figure 4-3-7.

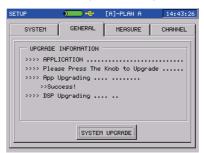

Figure 4-3-7

It will turn off automatically after the application upgrade is completed. Turn on again, DS2500C will run the new version software (After upgrade, The time of first turn on will be longer.).

### 4.3.5.2 File System Upgrade

In Figure 4-3-5, rotate knob to select file system, and then press it to enter into Figure 4-3-8.

| SETUP   | • <b>•</b> •                                  | [A]-PLAN A      | 14:48:55 |
|---------|-----------------------------------------------|-----------------|----------|
| SYSTEM  | GENERAL                                       | MEASURE         | CHANNEL  |
| >>>> FI | DE INFORMATION<br>LE SYSTEM<br>ease Press The | : Knob to Upgra | de       |
|         |                                               | M UPGRADE       |          |

Figure 4-3-8

In Figure 4-3-8, press knob to start the file system upgrade, as Figure 4-3-9.

| SETUP                | • <del>••</del> | [A]-PLAN A                         | 14:49:19 |
|----------------------|-----------------|------------------------------------|----------|
| SYSTEM               | GENERAL         | MEASURE                            | CHANNEL  |
| >>>> FIL<br>>>>> Ple |                 | ≀ Knob to Upgra<br>≀ don't power o |          |
|                      | Syster          | MUPGRADE                           |          |

Figure 4-3-9

It will turn off automatically after the file system upgrade is completed. Turn on again, DS2500C will run the new version software.

### 4.3.5.3 Kernel Upgrading

In Figure 4-3-5, rotate knob to select Kernel, then press it to enter into Figure 4-3-10.

| SETUP      | •••                               | [A]-PLAN A       | 14:51:46 |
|------------|-----------------------------------|------------------|----------|
| SYSTEM     | GENERAL                           | MEASURE          | CHANNEL  |
| >>>> KERNE | INFORMATION<br>:L<br>:e Press The | . Knob to Upgrad |          |
|            |                                   | 1 UPGRADE        |          |

Figure 4-3-10

In Figure 4-3-10, press knob to start the Kernel upgrade, as Figure 4-3-11.

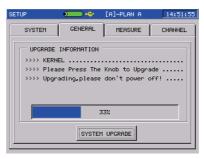

Figure 4-3-11

It will turn off automatically after the Kernel upgrade is completed. Turn on again, DS2500C will run the new version software.

#### 4.3.5.4 Cable Modem Upgrade

In Figure 4-3-5, rotate knob to select CABLE MODEM, then press it to enter into Figure 4-3-12.

| SETUP    | •                                           | [A]-PLAN A       | 14:53:44 |
|----------|---------------------------------------------|------------------|----------|
| SYSTEM   | GENERAL                                     | MEASURE          | CHANNEL  |
| >>>> CAE | E INFORMATION<br>BLE MODEM<br>ase Press The | ≀ Knob to Upgrad |          |
|          |                                             | M UPGRADE        |          |

Figure 4-3-12

In Figure 4-3-12, press knob to start the CABLE MODEM upgrade. Firstly, it will analyze the file version as Figure 4-3-13.

| SETUP    | • <del>•</del> | [A]-PLAN A     | 14:54:59 |  |  |  |
|----------|----------------|----------------|----------|--|--|--|
| SYSTEM   | GENERAL        | MEASURE        | CHANNEL  |  |  |  |
| >>>> CAB | Analyze upgr   | Knob to Upgrad | 2        |  |  |  |
|          | SYSTEM UPCRADE |                |          |  |  |  |

Figure 4-3-13

Here has a dialog box after analyzing the version:

| SETUP  | • <b>•</b> •• | [A]-PLAN A     | 14:55:04 |
|--------|---------------|----------------|----------|
| SYSTEM | GENERAL       | MEASURE        | CHANNEL  |
|        | INFORMATION   |                |          |
|        |               |                | ×        |
| Versi  | on is same wi | th current,upg | rade?    |
|        | Yes           | No             |          |
|        |               |                |          |
|        | SYSTE         | 1 UPGRADE      |          |

Figure 4-3-14

In Figure 4-3-14, rotate knob to select "YES", then press it to start the CABLE MODEM upgrade, as Figure4-3-15.

| SETUP          | <del>به</del> | [A]-PLAN A | 14:56:08 |  |  |
|----------------|---------------|------------|----------|--|--|
| SYSTEM         | GENERAL       | MEASURE    | CHANNEL  |  |  |
| UPGRADE        | INFORMATION   |            |          |  |  |
|                |               |            |          |  |  |
|                | CM Upgradin   | 9          |          |  |  |
| 777777777      |               |            |          |  |  |
|                |               |            |          |  |  |
| SYSTEM UPGRADE |               |            |          |  |  |

Figure4-3-15

It will return the General setting interface after the CABLE MODEM upgrade is completed.

### 4.3.6 Operator Setup

In this interface, you can set the operator's name and company name, as Figure 4-3-16. The test file will has these information and can be viewed in the workbench software.

| SETUP  | ) 💭 +@      | [A]-PLAN A | 15:06:50 |
|--------|-------------|------------|----------|
| SYSTEM | GENERA      | L MEASURE  | CHANNEL  |
| OPERAT | OR & COMPAN | IY         |          |
| OPERI  | ATOR NAME   | DS2500     |          |
| COMPI  | ANY NAME    | DEVISER    |          |
|        |             | SAVE       |          |
|        |             |            |          |
|        |             |            |          |

Figure 4-3-16

# 4.4 Measurement Parameter Setup

## 4.4.1 HUM

| SETUP  | • <del>• •</del> • • • • • • • • • • • • • • • • | A]-PLAN A | 09:09:22 |
|--------|--------------------------------------------------|-----------|----------|
| SYSTEM | GENERAL                                          | MEASURE   | CHANNEL  |
|        |                                                  |           |          |
|        | HUM                                              |           |          |
|        |                                                  |           |          |
|        | О 50Н                                            | z         |          |
|        | € 60H                                            | z         |          |
|        |                                                  |           |          |
|        | <u> </u>                                         |           |          |
|        |                                                  |           |          |

Figure 4-4-1

# 4.4.2 Level Calibrate

| SETUP |     | •                                                          | [A]-PLAN A | 21:48:14 |
|-------|-----|------------------------------------------------------------|------------|----------|
| SYS   | тем | GENERAL                                                    | MEASURE    | CHANNEL  |
|       |     | SHIFT<br>IPENSATION<br>EST POINT<br>. OdB<br>ROBE<br>. OdB |            |          |

Figure 4-4-2

User can make amendment and compensation of the measure data in level, channel scan function.

### 4.4.3 Level Unit

| SETUP  | • <del>•</del>            | [A]-PLAN A | 09:10:20 |
|--------|---------------------------|------------|----------|
| SYSTEM | GENERAL                   | MEASURE    | CHANNEL  |
|        | LEVEL UNIT                |            |          |
|        | ⊂ dBuV<br>● dBmV<br>⊂ dBm | [          |          |
|        |                           |            |          |
|        |                           |            |          |

Figure 4-4-3

## 4.4.4 Limit Setup

| SETUP  | ( <b>1</b>  | [A]-PLAN A | 23:15:45 |
|--------|-------------|------------|----------|
| SYSTEM | GENERAL     | MEASURE    | CHANNEL  |
| MIM    | VIDEO LEVEL | 60dBuV     |          |
| MAX    | VIDEO LEVEL | 90dBuV     |          |
| MAX    | DELTA VIDEO | 10dB       |          |
| MIH    | I DELTA V/A | 10dB       |          |
| MAX    | DELTA V/A   | 17dB       |          |
| MAX    | DELTA ADJ.  | 3dB        |          |
| MIH    | I POWER     | 50dBuV     |          |
| MAX    | POWER       | 90dBuV     |          |
|        | LOAD        | DEFAULT    |          |

Figure 4-4-4

## FCC standard

| Item                      | Limit  |
|---------------------------|--------|
| Minimum Video level       | 60dBµV |
| Maximum Video level       | 90dBµV |
| Maximum delta Video level | 10 dB  |
| Minimum △V/A              | 10dB   |
| Maximum $	riangle$ V/A    | 17dB   |
| Maximum $	riangle$ ADJ    | 3dB    |

For the digital channels, the min power is  $50dB\mu V$  and the max power is  $90dB\mu V$ . To set the test limit, you can choose limit item by rotating the knob or press TAB, and then input the value or rotate the knob to change the value, at last press knob to confirm and press ESC key to exit.

# 4.4.5 Load Factory Setup

You can use this function to recover the factory default setup, as figure 4-4-5.

| SETUP  | <b>()</b>               | [A]-PLAN A | 23:16:42 |  |  |
|--------|-------------------------|------------|----------|--|--|
| SYSTEM | GENERAL                 | MEASURE    | CHANNEL  |  |  |
|        |                         | HUM        |          |  |  |
|        |                         |            | ×        |  |  |
|        | Load default parameter? |            |          |  |  |
|        | Yes No                  |            |          |  |  |
| (      | LOAD FAC                | FORY SETUP |          |  |  |
|        |                         |            |          |  |  |

Figure 4-4-5

# 4.5 Channel Plan

## 4.5.1 Select User Plan

Up to twelve user plans can be built and saved. The user plans are labeled as A-L. User can choose one as current user plan as Figure 4-5-1. Then, the meter will measure according to the selected the user plan.

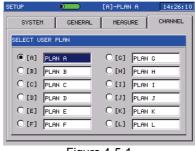

Figure 4-5-1

## NOTE: DS2500C has twelve default user plans.

### 4.5.2 Channel Number Type

You can set the channel number to be displayed in digital(numeric) mode or standard (alphanumeric) mode. After the choice, the meter will show the channel number as you desired in any measurement mode. Refer to Figure 4-5-2.

| SETUP  | • <b>•</b> •• | [A]-PLAN A | 09:11:42 |
|--------|---------------|------------|----------|
| SYSTEM | GENERAL       | MEASURE    | CHANNEL  |
|        |               |            |          |
|        | PLAN TYPE     |            |          |
|        | 🖲 DIGI        | TAL        |          |
|        | O STAN        |            |          |
|        |               |            |          |
|        |               |            |          |
|        |               |            |          |

Figure 4-5-2

# 4.5.3 Learn User Plan

You can build and stored up to twelve user plans in meter. Before first measurement, you should build the user plan to make the meter be compatible with your cable system.

## NOTE:

The LEARN USER PLAN option will build the new user plan and replace the current selected user plan. If build other user plans, you can enter into SELECT USER PLAN and then make the LEARN USER PLAN operation.

Detailed operation refers to 3.1.

### 4.5.4 Edit User Plan

| SE | TUP          | • <b>—</b> • | [A]-PLA | NA 11:2   | 26:44 |
|----|--------------|--------------|---------|-----------|-------|
|    | SYSTEM       | GENERAL      | MEAS    |           | IEL   |
|    | VALID        | NUM          | TYPE    | FREQUENCY | 4     |
|    | $\checkmark$ |              | DIGI    | 52.50     |       |
|    | ~            | 2            | DIGI    | 60.50     |       |
|    | ~            | 3            | DIGI    | 68.50     |       |
|    | ~            | 4            | DIGI    | 80.00     |       |
|    |              | 5            | τv      | 85.25     |       |
|    | ~            | 101          | DIGI    | 115.00    |       |
|    | ~            | 102          | DIGI    | 123.00    | -     |
|    |              |              |         |           |       |

Figure 4-5-3

Enter into the **EDIT USER PLAN** by pressing knob as Figure4-5-3 , press **ESC** to exit. Rotate the knob or **A** key to highlight one channel, and press knob to edit status as Figure 4-5-4.

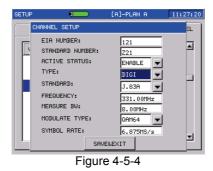

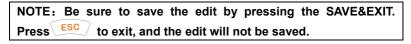

#### 4.5.5 Tilt Edit

Up to sixteen channels can be tested in TILT measurement mode. Press knob to access Tilt setup status when the cursor indicate tilt edit, or press "setup" key to access this status, as Figure 4-5-5.

Highlight the desired channel by rotating knob or pressing

and  $\checkmark$  buttons, and enable or disable the channel by pressing the knob. The " $\sqrt{}$ " indicator is shown to mark the enabled channel.

The DS2500C will list the selected channel in sequence according to the frequency.

Press to return to the previous menu, there will be a pop up to remind whether save your setting as Figure 4-5-6. If select YES, the set is effective, otherwise un-effective.

| SETUP  | 0       |       | [A]-PLAN A | 11:27:54               |
|--------|---------|-------|------------|------------------------|
| SYSTE  | M GEN   | IERAL | MEASURE    | CHANNEL                |
| TILT   | CHANNEL | TYPE  | FREQUENCY  |                        |
| $\sim$ | 1       | DIGI  | 52.50      | 3 3<br>4102            |
| ~      | 2       | DIGI  | 60.50      | 5105                   |
| V .    | 3       | DIGI  | 68.50      | 7                      |
|        | 4       | DIGI  | 80.00      | 9                      |
|        | 101     | DIGI  | 115.00     | 11 12                  |
| ~      | 102     | DIGI  | 123.00     | 13                     |
|        | 103     | DIGI  | 131.00     | 15     16     16     1 |
|        |         |       |            |                        |

Figure 4-5-5

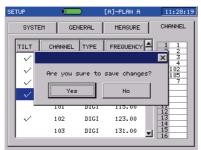

Figure 4-5-6

### NOTE: Max sixteen channels can be listed.

#### 4.5.6 EX/IMPORT USER PLAN

Users can export the channel user plans of DS2500E into USB device, and then users can import the channel user plans to others DS2500E. Users also can read the channel user plans in EXCEL format.

# 5. Power Supply

# 5.1 Battery

DS2500C use built-in 14.8V 2.5AH Li-Polymer battery and work over 5 when fully charged. When the voltage of the battery drops below 13.5V, the battery icon flashes in screen. Once the voltage of the battery is lower than 13V, the instrument will shut down automatically. Please charge about 4-5 hours.

## NOTE:

1. The meter can be only charged by the charger provided together with DS2500C.

2. It is suggested to close the instrument when charging.

3. Low temperature may reduce the capability of the battery, but the battery will not be damaged.

4. Please replace the battery when its working hours shorten distinctly.

# 5.2 Charge

The instrument's charge sock and charger plug is as follows:

DS2500C charge socket

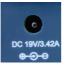

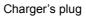

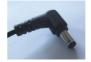

Please charge the instrument as following charge process:

- 1. Insert the charger output plug to DS2500C' DC charge socket.
- 2. Connect the charger to AC 100V-240V Power and the charger indicator will light with red.
- 3. When indicator become to green, the instrument has been fully charged (It is suggested to charge another one hour after indicator change to green. This way can extend the battery life). Then you can disconnect the charger input plug with power and pull out the charger output plug.

## NOTE:

The instrument can not be charged in the temperature beyond  $10^{\circ}$  ~35°C, otherwise the battery life will be shorten.

# 6. Port

DS2500C have network port  $\ (RJ45)$  which can communicate with PC. Refer to Figure 6-1-1.

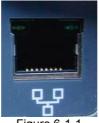

Figure 6-1-1

Use the Workbench software (Option) ,DS2500C can be connect to PC by internet and User can remotely make Parameter setup, File management, Data print, Screen capture and so on.

# 7. Specification

|                        | DS2500                                                                     | DS2500C |  |  |
|------------------------|----------------------------------------------------------------------------|---------|--|--|
| Digital TV Measurement |                                                                            |         |  |  |
| Frequency Range        | 4MHz~1000MHz                                                               |         |  |  |
| Frequency Resolution   | 10KHz                                                                      |         |  |  |
| Frequency Accuracy     | ±10×10 <sup>-6</sup>                                                       |         |  |  |
| Power Level Range      | $30$ dB $\mu$ V $\sim$ 110dB $\mu$ V                                       |         |  |  |
| Level Resolution       | 0.1dB                                                                      |         |  |  |
| Level Accuracy         | $\pm 1.5$ dB (C/N>20dB)                                                    |         |  |  |
| Input Impedance        | 75Ω                                                                        |         |  |  |
| MER                    | $\sim$ 40dB                                                                |         |  |  |
| MER Accuracy           | ±2dB                                                                       |         |  |  |
| BER                    | 1E-3~1E-9(Pre/Post F                                                       | RS)     |  |  |
| Modulation Type        | 16/32/64/128/256QAN<br>ITU-T J.83 ANNEX A/                                 |         |  |  |
| Constellation          | $\checkmark$                                                               |         |  |  |
| BER Statistics         | $\checkmark$                                                               |         |  |  |
| Analog TV Measureme    | ent                                                                        |         |  |  |
| Frequency Range        | 4MHz $\sim$ 1000MHz                                                        |         |  |  |
| Frequency Resolution   | 10KHz                                                                      |         |  |  |
| Frequency Accuracy     | ±10×10 <sup>-6</sup>                                                       |         |  |  |
| Level Range            | 30dBµV∼120dBµV                                                             |         |  |  |
| Level Resolution       | 0.1dB                                                                      |         |  |  |
| Level Accuracy         | ±1.5dB                                                                     |         |  |  |
| Input Impedance        | 75Ω                                                                        |         |  |  |
| Other functions        | C/N, V/A, Tilt, Limit Test, Channel Scan/Management, Auto Test, Trunk Volt |         |  |  |
| Spectrum Analysis      |                                                                            |         |  |  |
| Frequency Range        | $4MHz{\sim}1000MHz$                                                        |         |  |  |

# DS2500 QAM Analyzer Operation Manual

|                              | DS2500                             | DS2500C                                                                                                    |  |  |
|------------------------------|------------------------------------|----------------------------------------------------------------------------------------------------|--|--|
| Frequency Resolution         | 100Hz                              |                                                                                                    |  |  |
| Frequency Accuracy           | ±10×10 <sup>-6</sup>               |                                                                                                    |  |  |
| Power Level Range            | 10dBµV∼120dBµV                     |                                                                                                    |  |  |
| Level Resolution             | 0.1dB                              |                                                                                                    |  |  |
| Level Accuracy               | ±1.5dB                             |                                                                                                    |  |  |
| Dynamic Range                | 60dB                               |                                                                                                    |  |  |
| Input Impedance              | 75Ω                                |                                                                                                    |  |  |
| RBW                          | 30KHz/100KHz /300k<br>(Self-adapt) | (Hz/1MHz /3MHz                                                                                                  |  |  |
| Sweep time                   | 300ms/field (8MHz)                 | )                                                                                                    |  |  |
| Measurement<br>Bandwidth     | 996MHz MAX                         |                                                                                                    |  |  |
| Return Path Noise<br>Testing | $\checkmark$                       |                                                                                                    |  |  |
| Cable Modem                  |                                    |                                                                                                    |  |  |
| Main Function                |                                    | DOCSIS2.0/3.0/<br>Euro DOSIS<br>CM Statistic function<br>/Ping/FTP /Website<br>browser                          |  |  |
| QAM Source                   |                                    |                                                                                                    |  |  |
| Frequency Range              |                                    | 5MHz~65MHz(Do<br>csis2.0 and<br>Docsis3.0<br>4×4Cable<br>Modem);5MHz~8<br>5MHz(Docsis3.0<br>8×4Cable<br>Modem); |  |  |
| MER                          |                                    | >38dB                                                                                                    |  |  |
| Modulation Type              |                                    | QPSK;QAM(8/16/3<br>2/64);CW(Modulati<br>on Close)                                                               |  |  |

|              | DS2500                                  | DS2500C                                                            |
|--------------|-----------------------------------------|--------------------------------------------------------------------|
| Symbol Rate  |                                         | 160/320/640/1280/<br>2560/5120 KSym/s                              |
| Level Output |                                         | 68~114dBuV                                                         |
|              | Others                                  |                                                                    |
| Dimension    | About 247mm×130mm×67mm                  |                                                                    |
| Weight       | About 1160g                             |                                                                    |
| Power Supply | 14.8V 2.1AH Lithium battery(Chargeable) |                                                                    |
| Charge Time  | $4{\sim}5$ hours                        |                                                                    |
| Work Time    | More than 5<br>hours(Fully charged)     | More than 5<br>hours(CM Close),<br>More than 3.5<br>hours(CM Open) |
| Port         | USB、LAN                                 | · · · · · · · · ·                                                  |
| PC Software  | Workbench software                      |                                                                    |

Tianjin Deviser Electronics Instrument Co., Ltd.

Add:No.8 Haitai Chuangxin 3rd Road, Hi-Tech Industrial Development Area, Tianjin, China, 300392
Tel: +86 22 2768 2088
Fax: +86 22 2764 5002

T AX. 100 22 2704 3002

Email: overseasbiz@deviser.com.cn

http://www.devisertek.com